# **МІНІСТЕРСТВО ОСВІТИ І НАУКИ УКРАЇНИ ХАРКІВСЬКА НАЦІОНАЛЬНА АКАДЕМІЯ МІСЬКОГО ГОСПОДАРСТВА**

# **МЕТОДИЧНІ ВКАЗІВКИ ДО ВИКОНАННЯ ЛАБОРАТОРНИХ РОБІТ ТА САМОСТІЙНОЇ РОБОТИ З ДИСЦИПЛІНИ**

# **"ІНФОРМАТИКА"**

# **Модуль 2. Електронні таблиці**

*(для студентів 1 курсу денної форми навчання за напрямом підготовки 6.060101 – "Будівництво", спеціальностей "Промислове та цивільне будівництво", "Міське будівництво та господарство")* 

> **Харків ХНАМГ 2011**

Методичні вказівки до виконання лабораторних робіт та самостійної роботи з дисципліни "Інформатика". Модуль 2. Електронні таблиці (для студентів 1 курсу денної форми навчання за напрямом підготовки 6.060101 – "Будівництво", спеціальностей "Промислове та цивільне будівництво", "Міське будівництво та господарство") / Харк. нац. акад. міськ. госп-ва; уклад.: М. В. Федоров, О. М. Хренов. – Х.: ХНАМГ, 2011. – 92 с.

Укладачі: М. В. Федоров,

О. М. Хренов.

Методичні вказівки побудовані за вимогами кредитно-модульної системи організації навчального процесу та узгоджені з орієнтовною структурою змісту навчальної дисципліни, рекомендованою Європейською Кредитно-Трансферною Системою (ECTS).

Рекомендовано для студентів будівельних спеціальностей.

Рецензент: доцент кафедри прикладної математики Харківського національного університету радіоелектроніки, кандидат технічних наук І. В. Наумейко

Затверджено кафедрою прикладної математики та інформаційних технологій, протокол № 5 від 5 січня 2010р.

# *Лабораторна робота № 1 Введення, редагування і форматування даних. Використання формул*

#### **Призначення і можливості Excel**

Microsoft Excel є програмним засобом для роботи з таблицями даних, що дозволяє упорядковувати, аналізувати і графічно представляти різні види даних. Клас програм, використовуваних для цієї мети, називається електронними таблицями або табличними процесорами.

Особливість електронних таблиць полягає в можливості застосування формул для опису зв'язку між значеннями різних вічок. Розрахунок по заданих формулах виконується автоматично. Зміна змісту якого-небудь вічка приводить до перерахування значень усіх вічок, що з ним зв'язані формульними відносинами, і тим самим, до відновлення всієї таблиці відповідно до даних,що змінилися.

Застосування електронних таблиць спрощує роботу з даними і дозволяє одержати результати без проведення розрахунків вручну або спеціального програмування. Найбільш широке застосування електронні таблиці знайшли в економічних і бухгалтерських розрахунках, але й у науково-технічних задачах електронні таблиці можна використовувати ефективно, наприклад, для:

- проведення однотипних розрахунків над великими наборами даних;
- автоматизації підсумкових обчислень;
- рішення задач шляхом підбора значень параметрів, табулювання формул;
- обробки результатів експериментів;
- проведення пошуку оптимальних значень параметрів;
- підготовки табличних документів;
- побудови діаграм і графіків за наявними даними.

#### **Запуск програми**

Запустіть Windows і після завантаження пошукайте значок Excel на робочому столі, клацніть по ньому двічі лівою кнопкою миші. Якщо ж ярлик Excel відсутній на робочому столі, то запустіть Excel з головного меню. Для цього

клацніть по кнопці **Пуск** і пройдіться по системі меню, яке випадає: **Пуск** > **Програми** > **Microsoft Excel**. Додаток Excel можна також запустити з вікна **Мій комп'ютер** або **Провідник** (подвійний щиглик по значку файлу Excel.exe, що звичайно знаходиться в папці **Program Files\Microsoft Office\Office**).

Для запуску Excel з відкриттям документа потрібно зробити подвійний щиглик мишею на значку документа у вікні папки **Мій комп'ютер**, **Провідник** або **Робочий стіл**.

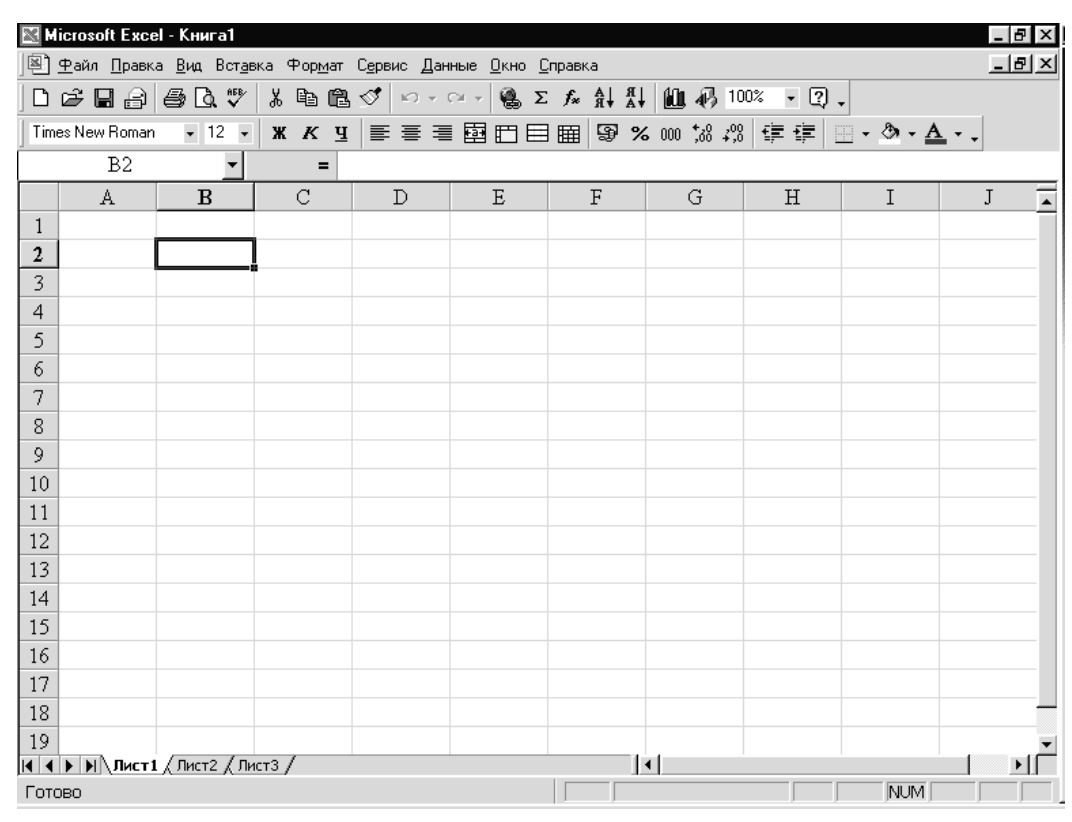

**Вікно Excel і його елементи**

*Кожний документ у Excel називається робочою книгою. Книга в Excel це файл з розширенням .xls*, *призначений для збереження й обробки даних.* 

Робоча книга – набір *робочих аркушів*, кожний з яких має табличну структуру і може містити одну або кілька таблиць. У вікні документа в програмі Excel відображається тільки *поточний* робочий аркуш, з яким і ведеться робота. Кожен робочий аркуш має *назву*, що відображена на *ярличку листа*, який знаходиться в його нижній частині. За допомогою ярличків можна переключатися до інших робочих аркушів, що входять у ту саму робочу книгу. Щоб перейменувати робочий лист, треба двічі клацнути на його ярличку.

Робочий лист складається з *рядків* і *стовпців*. Стовпці озаглавлені прописними

латинськими літерами і далі дволітерними комбінаціями. Усього робочий аркуш може мати до 256 стовпців, пронумерованих від A до IV. Рядки послідовно нумерують цифрами, від 1 до 65536 (максимально припустимий номер рядка).

#### **Створення, відкриття і збереження файлів.**

Якщо Ви запустили власне програму Excel, у вікні програми за замовчуванням буде розкритий документ з ім'ям **Книга1**. Інтерфейс Excel є багатодокументним, – це означає, що Ви можете відкривати кілька документів, приготовлених у формі електронних таблиць Excel. Однак у будь-який момент часу Ви можете працювати тільки з одним документом, що є активним.

Для створення нової робочої книги необхідно виконати команду меню **Файл**>**Створити** або клацнути мишею на кнопці **Створити**, розташованої на панелі інструментів **Стандартна**.

Робочу книгу Ви можете відкрити за допомогою команди меню **Файл** > **Відкрити** або щигликом на кнопці **Відкрити**, що знаходиться на панелі інструментів. На екрані з'явиться стандартний діалог **Відкриття документа**, у якому Вам необхідно вибрати потрібний файл і клацнути по кнопці **Відкрити**, – документ буде відкритий у звичайному режимі.

Коли в Excel відкрито декілька робочих книг, переключатися між ними можна за допомогою меню **Вікно** (щиглик по імені книги в спадаючих меню), або за допомогою клавішних команд **Ctrl** +**F6** або **Ctrl** +**Tab** .

Оскільки робоча книга Excel являє собою файл, прийоми її збереження такі ж, як і прийоми збереження документів в інших додатках Microsoft Office. Найпростіший з них – виконати команду **Файл > Зберегти**, після чого файл буде збережений під своїм ім'ям у тій же папці, в якій він знаходився раніше.

Якщо файл новий, то після команди **Зберегти** з'явиться діалог **Збереження документа**, в якому потрібно задати місце розташування файлу, що зберігається, його ім'я і розширення (за замовчуванням пропонується розширення **.xls**). Після заповнення необхідних текстових полів варто клацнути по кнопці **Зберегти**.

Якщо файл вже існував на диску, і Ви бажаєте зберегти його під новим ім'ям, ввійдіть у меню **Файл** > **Зберегти як** і виконайте необхідні операції в тім же діалозі **Збереження документа**.

### **Вічки і їхня адресація**

На перетинанні стовпців і рядків утворяться *вічки* таблиці. Вони є мінімальними елементами для збереження даних. Позначення окремого вічка поєднує в собі номера стовпця і рядка (у цьому порядку), на перетинанні яких вічко розташовано, наприклад: A1 або DE234. Позначення вічка (його номер) виконує функції його адреси. Адреси вічків використовуються при записі формул, що визначають взаємозв'язок між значеннями, розташованими в різних вічках.

Одно з вічок завжди є активним і виділяється рамкою активного вічка. Ця рамка в програмі Excel відіграє роль курсору. Операції введення і редагування завжди проводяться в активному вічку. Перемістити рамку активного вічка можна за допомогою курсорних клавіш або покажчика миші.

#### **Діапазон вічок**

На дані, розташовані в сусідніх вічках, можна посилатися у формулах як на єдине ціле. Таку групу вічків називають діапазоном. Найбільш часто використовують прямокутні діапазони, що утворюються на перетині групи послідовних рядків і групи послідовних стовпців. Діапазон вічок позначають, вказуючи через двокрапку номери вічок, розташованих у протилежних кутах прямокутника, наприклад: A2:D17.

Якщо потрібно виділити прямокутний діапазон вічок, це можна зробити протяганням покажчика від одного кутового вічка до протилежного по діагоналі. Рамка поточного вічка при цьому розширюється, охоплюючи весь обраний діапазон. Щоб вибрати стовпець чи рядок цілком, слід клацнути на заголовку стовпця (рядка). Протяганням покажчика по заголовках можна вибрати кілька стовпців чи рядків, розташованих підряд.

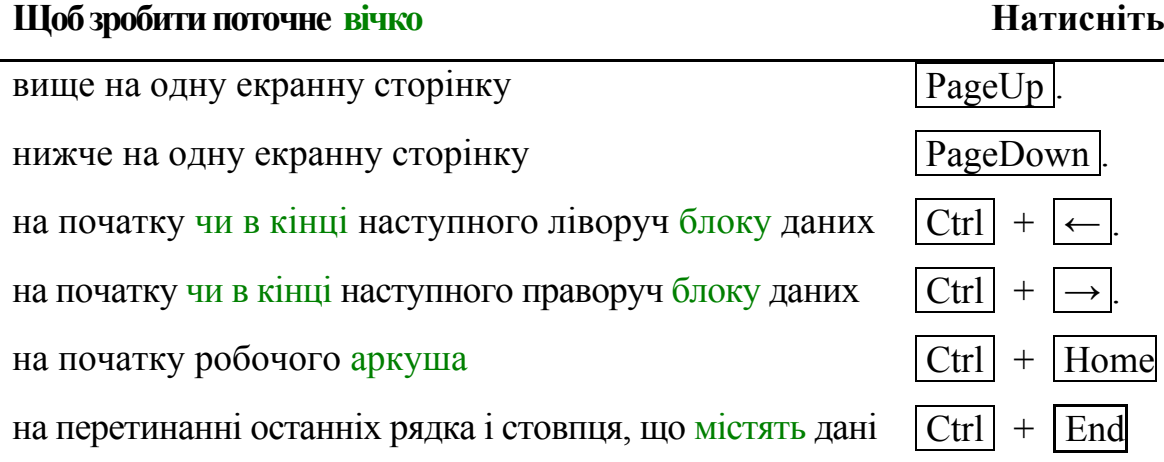

Для виділення всіх вічок аркуша клацніть мишею на кнопці, яка розташована на перетинанні заголовків стовпців і стовпця заголовків рядків.

#### **Типи даних**

Окреме вічко може містити дані, що відносяться до одного з трьох типів: *текст*, *число* або *формула*, – а також залишатися порожнім. Програма Excel при збереженні робочої книги записує у файл тільки прямокутну область робочих аркушів, що примикає до лівого верхнього кута (вічко A1) і містить усі заповнені вічки.

Тип даних, розташовуваних у вічку, визначається автоматично при введенні. Якщо ці дані можна, інтерпретувати як число, програма Excel так і робить. У противному разі дані розглядаються як текст. Введення формули завжди починається із символу «=» (знак рівності).

#### **Введення тексту і чисел**

Введення даних здійснюють безпосередньо в поточне вічко або у *рядок формул*, що розташовується у верхній частині вікна програми безпосередньо під панелями інструментів. Місце введення відзначається текстовим курсором. Якщо почати введення натисканням алфавітно-цифрових клавіш, дані з поточного вічка заміняються текстом, що вводиться. Якщо клацнути на рядку формул або двічі на поточному вічку, старий зміст вічка не вилучається і з'являється можливість його редагування. Дані, що вводяться, у будь-якому випадку відображаються як у вічку, так і в рядку формул.

Довгий текст буде показаний на сусідніх колонках чи обрізаний границею наступного стовпчика, якщо він не порожній.

Щоб завершити введення, зберігши введені дані, використовують кнопку **Enter** у рядку формул або клавішу **Enter**. Щоб скасувати внесені зміни і відновити колишнє значення вічка, використовують кнопку **Скасування** в рядку формул або клавішу **Esc** . Для очищення поточного вічка чи виділеного діапазону найпростіше використовувати клавішу **Delete** .

Ви можете заощадити час при введенні даних у блок вічок, якщо попередньо виділите всі вічка, які входять до нього. У процесі введення даних у кожне

вічко і натискання на клавішу **Enter** або **Tab** поточної буде ставати наступне з виділених вічок. Клавіша **Enter** дозволяє перебрати вічка стовпця в напрямку зверху вниз, а потім перевести положення поточного вічка в початок наступного в блоці стовпця. Клавіша **Tab** перебирає виділені вічки в рядку ліворуч праворуч, а після цього опускається на наступний рядок.

# **Використання формул. Посилання на вічки. Абсолютні й відносні адреси**

Обчислення в таблицях програми Excel здійснюються за допомогою *формул*. Формула може містити числові константи, *посилання* на вічки і *функції* Excel, з'єднані знаками математичних операцій. Дужки дозволяють змінювати стандартний порядок виконання дій. Якщо вічко містить формулу, то в робочому аркуші відображається поточний результат обчислення цієї формули. Якщо зробити вічко поточним, то сама формула відображається в рядку формул.

**Посилання на вічки**. Формула може містити *посилання*, тобто адреси вічок, зміст яких використовується в обчисленнях. Це означає, що результат обчислення формули залежить від числа, що знаходиться в іншому вічку. Вічко, що містить формулу, таким чином, є *залежним*. Значення, яке відображається у вічку з формулою, перераховується при зміні значення вічка, на яке вказує посилання.

Посилання на вічко можна задати різними способами. По-перше, адресу вічка можна ввести вручну. Інший спосіб – це щиглик на потрібному вічку або вибір діапазону, адресу якого потрібно ввести. Вічко або діапазон при цьому виділяються пунктирною рамкою.

Усі діалогові вікна програми Excel, що вимагають вказівки номерів чи діапазонів вічок, містять кнопки, приєднані до відповідних полів. При щиглику на такій кнопці діалогове вікно звертається до мінімально можливого розміру, що полегшує вибір потрібного вічка (діапазону) за допомогою щиглика чи протягання.

Для редагування формули варто двічі клацнути на відповідному вічку. При цьому вічка (діапазони), від яких залежить значення формули, виділяються на робочому листі кольоровими рамками, а самі посилання відображаються у вічку й у рядку формул тим же кольором. Це полегшує редагування і перевірку

правильності формул.

**Абсолютні і відносні посилання**. За замовчуванням, посилання на вічки у формулах розглядаються як *відносні*. Це означає, що при копіюванні формули адреси в посиланнях автоматично змінюються відповідно до відносного розташування вихідного вічка і створюваної копії.

Нехай, наприклад, у вічку B2 є посилання на вічко A3. У відносному представленні можна сказати, що посилання вказує на вічко, що розташовується на один стовпець лівіше і на один рядок нижче даного. Якщо формула буде скопійована в інше вічко, то така відносна вказівка посилання збережеться. Наприклад, при копіюванні формули в вічко F7 посилання буде продовжувати вказувати на вічко, що розташовується лівіше і нижче, у даному випадку на вічко E8.

При *абсолютній адресації* адреси посилань при копіюванні не змінюються, так що вічко, на яке вказує посилання, розглядається як нетабличне. Для зміни способу адресації при редагуванні формули треба виділити посилання на вічко і натиснути клавішу F4. Елементи номера вічка, що використовують абсолютну адресацію, випереджуються символом \$. Наприклад, при послідовних натисканнях клавіші F4 номер вічка A1 буде записуватися як A1, \$A\$1, A\$1 і \$A1. У двох останніх випадках один з компонентів номера вічка розглядається як абсолютний, а інший – як відносний.

#### **Редагування даних**

#### **Копіювання і переміщення осередків**

Копіювання і переміщення вічків у програмі Excel можна здійснювати методом перетаскування або через буфер обміну. При роботі з невеликим числом вічків зручно використовувати перший метод, при роботі з великими діапазонами – другий.

**Метод перетаскування**. Щоб методом перетаскування скопіювати або перемістити поточне вічко (виділений діапазон) разом із змістом, треба навести покажчик миші на рамку поточного вічка (він прийме вигляд стрілки). Тепер вічко можна перетягнути в будь-яке місце робочого листа (місце вставки позначається спливаючою підказкою).

Для вибору способу виконання цієї операції, а також для більш надійного контролю над нею рекомендується використовувати *спеціальне перетаскування* за допомогою правої кнопки миші. У цьому випадку при відпусканні кнопки

миші з'являється спеціальне меню, у якому можна вибрати конкретну виконувану операцію.

**Застосування буфера обміну**. Передача інформації через буфер обміну має в програмі Excel визначені особливості. Спочатку необхідно виділити діапазон, який треба копіювати (вирізувати) і дати команду на його приміщення в буфер обміну: **Виправлення** > **Копіювати** або **Виправлення** > **Вирізувати**. Вставка даних у робочий аркуш можлива лише негайно після їхнього приміщення в буфер обміну. Спроба виконати будь-як іншу операцію приводить до скасування початого процесу копіювання або переміщення. Однак утрати даних не відбувається, оскільки «вирізані» дані вилучаються з місця їхнього вихідного розміщення тільки в момент виконання вставки.

Місце вставки визначається шляхом вказівки вічка, що відповідає верхньому лівому куту діапазону, який помістили в буфер обміну, або шляхом виділення діапазону, що за розмірами в точності дорівнює тому, що скопіювали (перемістили). Вставка виконується командою **Виправлення > Вставити**. Для керування способом вставки можна використовувати команду **Виправлення** > **Спеціальна вставка**. У цьому випадку правила вставки даних з буфера обміну задаються в діалоговому вікні, що відкривається.

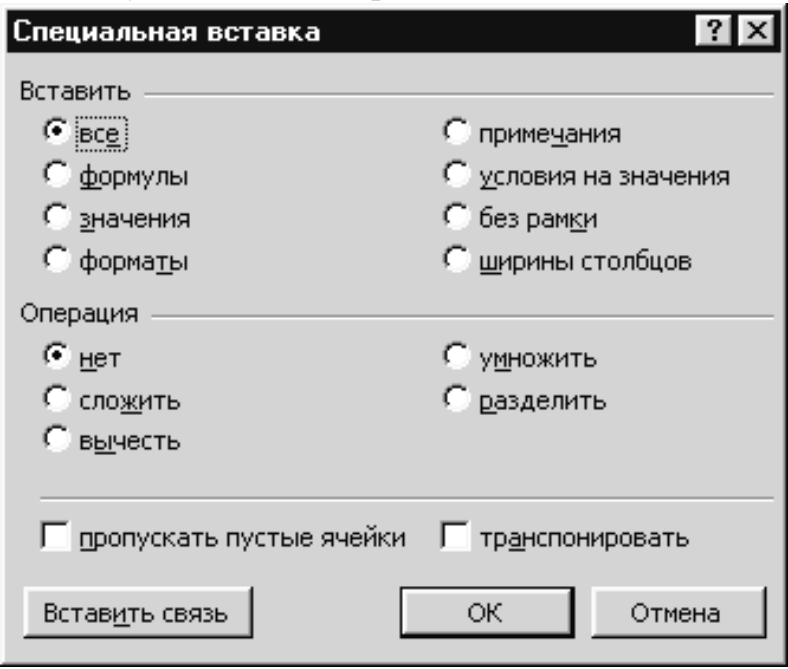

#### **Копіювання форматів**

Застосувати до даних формат, уже використаний в якійсь частині вашого робочого аркуша, можна за допомогою кнопки **Копіювати формат**. Для цього Ви просто виділяєте вічко з потрібним форматом, клацаєте на кнопці **Копіювати формат** і вказуєте область застосування формату, який копіюється.

При одному натисканні кнопки **Копіювати формат** копію формату можна застосувати тільки один раз. Щоб скопіювати формат у кілька несуміжних вічків або блоків вічків, потрібно двічі клацнути на кнопці, щоб вона залишалася натиснутою. Завершивши копіювання, кнопку **Копіювати формат** можна виключити, клацнувши на ній ще раз.

#### **Як вставляти і вилучати вічко, рядки і стовпці**

При оформленні робочих аркушів можна копіювати вічко в будь-яке місце робочої книги. Якщо не вистачає простору для запису даних у конкретну область робочої таблиці, можна додавати або видаляти вічки, рядки і стовпці. При видаленні вічка не тільки знищується його зміст. Коли видаляються вічки робочого листа, інші вічки з правої або з нижньої областей таблиці пересуваються на місце вилучених. Вставити вічко, рядок або стовпець можна за допомогою команд **Вічко**, **Рядок**, **Стовпець** у меню **Вставка**, а видалити за допомогою команди **Видалити** в меню **Виправлення**.

Вставляючи або видаляючи рядок або стовпець, треба виділяти їх цілком, а не якусь окрему їхню частину. Виділити рядок або стовпець цілком можна, клацнувши на їхніх заголовках. Заголовки рядків розташовані ліворуч, а заголовки стовпців зверху.

Вставляючи вічко, рядок чи стовпець, необхідно виділити вічко, рядок чи стовпчик, розташовані безпосередньо праворуч або унизу від позиції вставки. При вставці за допомогою команд меню, варто визначити, які зі старих вічків пересунути, щоб звільнити простір для нової, а у випадку видалення – які вічки займуть місце вилучених. Уставляти, видаляти і переміщати стовпці і рядки можна так само, як і окремі вічки.

#### **Автоматизація введення**

Тому що таблиці часто містять однотипні дані, чи дані які повторюються, програма Excel містить засоби автоматизації введення. До числа наданих засобів відносяться: *автозавершення*, *автозаповнення числами* й *автозаповнення формулами*.

**Автозавершення**. Для автоматизації введення текстових даних використовують метод *автозавершення*. Його застосовують при введенні в вічки одного стовпця робочого листа текстових рядків, серед яких є такі, що повторюються. У ході введення текстових даних у чергове вічко програма Excel перевіряє відповідність уведених символів рядкам, що є в цьому стовпці вище. Якщо виявлено однозначний збіг, уведений текст автоматично доповнюється. Натискання клавіші **Enter** підтверджує операцію *автозавершення*, у протилежному випадку введення можна продовжувати, не звертаючи увагу на пропонований варіант.

Можна перервати роботу засобу *автозавершення*, залишивши в стовпці порожнє вічко. І навпаки, щоб використовувати можливості засобу *автозавершення*, заповнені вічки повинні йти підряд, без проміжків між ними.

**Автозаповнення числами**. При роботі з числами використовується метод *автозаповнення*. У правому нижньому куті рамки поточного вічка є чорний квадратик – *маркер заповнення*. При наведенні на нього покажчик миші (він звичайно має вигляд товстого білого хреста) здобуває форму тонкого чорного хрестика. Перетаскування маркера заповнення розглядається як операція «розмноження» змісту вічка в горизонтальному або вертикальному напрямку.

Якщо вічко містить число (у тому числі дату, грошову суму), то при перетаскуванні маркера відбувається копіювання вічків чи їхнє заповнення арифметичною прогресією. Для вибору способу автозаповнення варто робити спеціальне перетаскування з використанням правої кнопки миші.

Нехай, наприклад, вічко **A1** містить число 1. Наведіть покажчик миші на маркер заповнення, натисніть праву кнопку миші, і перетягніть маркер заповнення так, щоб рамка охопила вічки **A1**, **B1** і **C1**, і відпустите кнопку миші. Якщо тепер вибрати в меню, що відкривається, пункт **Копіювати вічка**, всі вічки будуть містити число 1. Якщо ж вибрати пункт **Заповнити**, то в вічках з'являться числа 1, 2, і 3.

Щоб точно сформулювати умови заповнення вічок, треба дати команду **Виправлення** > **Заповнити** > **Прогресія**. У діалоговому вікні, що відкрилося**, Прогресія** вибирається тип прогресії, величина кроку і граничне значення. Після щиглика на кнопці **ОК** програма Excel автоматично заповнює вічка відповідно до заданих правил.

**Автозаповнення формулами**. Цю операцію виконують так само, як автозаповнення числами. Її особливість полягає в необхідності копіювання посилань на інші вічки. У ході автозаповнення до уваги беруть характер посилань у формулі: відносні посилання змінюються відповідно до відносного розташування копії й оригіналу, абсолютні залишаються без змін.

# **Форматування даних Інструменти форматування**

Дані, що вводяться у вічки електронної таблиці, повинні мати визначений формат. Під *форматом вічок* у Excel мається на увазі досить великий набір параметрів. Одні параметри задають спосіб відображення змісту вічок (шрифт, накреслення тексту, колір букв, вирівнювання у вічки і т.д.). Інші параметри визначають формат самого вічка (розмір, заливання вічка, обрамлення і т.д.). До параметрів форматування в Excel відноситься також формат даних: числовий, текстовий, грошовий, дата і т.д. За замовчуванням змісту вічку привласнюється числовий чи текстовий формат. Інші формати даних, передбачених у Excel, задаються за допомогою діалогу **Формат вічок**.

Слід зазначити, що діалог **Формат вічок** є найбільш універсальним інструментом форматування в Excel. Цей діалог, що забезпечує доступ до всіх параметрів форматування, має шість вкладок: **Число**, **Вирівнювання**, **Шрифт**, **Границя**, **Вид** і **Захист**.

Щоб викликати діалог **Формат вічок**, виділите діапазон вічок, що форматується, або фрагмент тексту в вічку і виконаєте кожну з перерахованих дій:

- Клацніть правою кнопкою миші по діапазоні й виберіть з контекстного меню опцію **Формат вічка**.
- Виберіть команду **Формат** > **Вічка**.
- Натисніть комбінацію клавіш **Ctrl +1**.

Іншим інструментом форматування в Excel є панель **Форматування**, що звичайно розташовується у вікні Excel під панеллю **Стандартна**. Якщо панель форматування відсутня, то її потрібно вивести на екран за допомогою команди **Вид** > **Панелі інструментів** > **Форматування**.

## **Розташування довгих підписів у вічках**

Звичайно, дані у вічках займають більше місця, ніж підписи стовпців чи рядків. У таких випадках, щоб не вдаватися до надмірного збільшення ширини стовпців, можна зробити так:

¾ розташувати текст у вічках у кілька рядків (перенос на інший рядок здійснюється клавішами **Alt + Enter** ), або

¾ повернути текст в осередку під кутом (відкрити вкладку **Вирівнювання** діалогу **Формат вічків** і задати кут повороту в групі **Орієнтація**), або

¾ установити у вічку перенос за словами (на вкладці **Вирівнювання** поставити прапорець **переносити за словами**), або

¾ установити режим припасування довжини тексту під ширину осередку (на вкладці **Вирівнювання** поставити прапорець **автоподбор ширини**).

#### **Вирівнювання даних по вертикалі вічка**

Зміст виділеного вічка (чи вічок) можна вирівняти по вертикалі (тобто підняти до верхньої границі), розташувати уздовж центральної лінії або опустити до нижньої границі. Для цього на вкладці **Вирівнювання** виберіть відповідну опцію в списку **Вирівнювання по вертикалі**.

#### **Об'єднання вічок**

Для розширення області, у якій можуть відображатися дані, використовується прийом об'єднання вічок. Об'єднане вічко будується з вічок суміжних рядків і стовпців, обводиться на робочому листі єдиною границею, і має адресу, що збігається з адресою її лівого верхнього вічка. Для створення об'єднаного вічка, виділіть вічка, що ввійдуть до його складу. Потім виконайте одну з наступних дій (у залежності від бажаного результату):

• Клацніть по кнопці **Об'єднати вічка** на панелі **Форматування** (або установите прапорець **Об'єднання вічок** на вкладці **Вирівнювання** і натисніть **ОК**).

• Натисніть кнопку **Об'єднати і помістити в центрі** , розташовану на панелі **Форматування**. У цьому випадку зміст об'єднаного вічка буде розміщуватися по центру.

• Клацніть по кнопці **Об'єднати по рядках** на панелі форматування, якщо Ви хочете зробити об'єднання виділених вічок уздовж рядків.

До об'єднаного вічка можуть застосовуватися ті ж прийоми форматування, що і до звичайного вічка. Щоб розбити об'єднання вічок, клацніть по ньому, а потім по кнопці **Скасування об'єднання вічок** на панелі форматування (або зніміть прапорець **Об'єднання вічок** на вкладці **Вирівнювання**).

#### **Форматування рядків і стовпців**

Для цього використовують команди **Формат** > **Рядок** і **Формат** > **Стовпець**, що відкривають відповідні спадаючі меню. Для стовпця це меню містить наступні команди:

**Ширина …** – для завдання ширини стовпця.

**Автопідбір ширини** – дозволяє автоматично вибирати ширину стовпця відповідно до довжини даних.

**Сховати** – робить невидимим стовпець.

**Відобразити** – дозволяє відобразити на екрані, раніше схований стовпець.

**Стандартна ширина …** – дозволяє змінити стандартну ширину стовпця.

Для рядка список команд аналогічний.

Поміняти ширину стовпців і висоту рядків можна за допомогою миші, не прибігаючи до кнопок або команд. Для цього потрібно клацнути двічі на правій границі заголовка стовпця або на нижній границі заголовка рядка. Рядок або стовпець будуть збільшені до розмірів найвищого символу і самого довгого тексту в цих рядах вічок.

Розміри рядків і стовпців можна змінювати довільним чином, перетаскуючи мишею границі їхніх заголовків.

#### **Автоматичне форматування даних.**

Команда **Автоформат** з меню **Формат** дозволяє вибрати зі стандартної таблиці форматів підходящі заголовки, відступи, кольори шрифтів та ін.

Щоб включити режим автоматичного форматування, потрібно спочатку виділити вічко, що належить діапазону, який треба відформатувати, а потім у меню **Формат** вибрати команду **Автоформат**. Microsoft Excel пропонує шістнадцять різних варіантів формату таблиць, включаючи формати для фінансових даних, облікових зведень, списків, а також кольорові й тривимірні формати. Вибрати окремі елементи форматування команди **Автоформат** можна за допомогою кнопки **Параметри**. Ця кнопка дозволяє включати і виключати зміну окремих елементів формату, таких як шрифт, відступи, вирівнювання і розміри осередків вашої таблиці. За замовчуванням форматування виконують по всіх елементах формату.

#### **Завдання і видалення умовного формату**

Умовний формат може застосовуватися як до окремого вічка, так і до діа-

пазону. Як критерій форматування використовуються значення або формула. Щоб задати умовний формат, зробіть наступні дії:

• Виділіть вічка, для яких потрібно задати умова форматування.

• Виконаєте команду меню **Формат** > **Умовне форматування**. Діалог, що відкривається, має за замовчуванням два поля для введення умови, поле для операції порівняння і поле для введення значення.

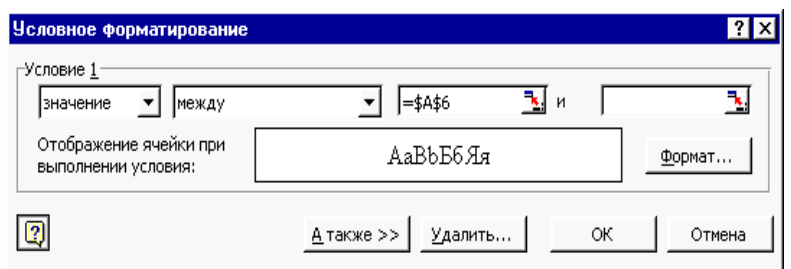

• У крайньому лівому полі діалогового вікна зі списку потрібно вибрати, чи будете Ви задавати умову за значенням або за формулою. Якщо критерієм є числове значення або значення іншого вічка, то залишіть опцію **Значення**, включену за замовчуванням. Якщо ж як критерій буде використана формула, наприклад, сума, то клацніть по імені **Формула**, після чого в діалозі умовного форматування залишиться одне поле для введення умови.

• Якщо раніше Ви вибрали опцію **Значення**, то в другому (середньому) полі діалогу **Умовне форматування** задайте операцію порівняння (більше, менше, дорівнює і т.д.). Якщо ж була обрана опція **Формула**, то введіть у поле умови формулу. Перед формулою необхідно поставити знак =. Формула повинна приймати логічне значення **ІСТИНА** або **НЕПРАВДА**.

• При задані умовного формату за значенням потрібно в третьому (правому) полі діалогу ввести саме значення, або вказати посилання на вічко (діапазон). При цьому Ви можете використовувати кнопку виділення вічок, яка розташована праворуч у віконці розглянутого поля.

• Тепер необхідно задати формат, що буде привласнений вічку при виконанні вже визначеної Вами умови. Клацніть по кнопці **Формат** і в наступному діалозі, який нагадує діалог **Формат вічок**, але складається усього з трьох вкладок, задайте необхідні параметри. На вкладці **Шрифт** можете зада-

ти параметри шрифту, на вкладці **Границя** – конфігурацію рамки вічка, а на вкладці **Вид** – колір заливання, візерунок і колір шрифту.

• Визначивши умовний формат, натисніть кнопку **ОК** і закрийте діалог **Умовне форматування** щигликом по кнопці **ОК**.

Призначений Вами формат буде застосований лише у випадку, якщо значення вічка задовольняє поставленій умові або якщо формула приймає значення **ІСТИНА**..

Щоб скасувати умовне форматування, потрібно звернутися до того ж діалогу, за допомогою якого Ви створювали умовний формат:

• Виділіть вічко з умовним форматом.

• Виконайте команду **Формат** > **Умовний формат** і клацніть по кнопці **Вилучити.**.

• У діалозі, що відкрився, поставте галочку напроти умови, що вилучається, і натисніть**ОК**.

• Закрийте зовнішній діалог **Умовний формат**щигликом на кнопці **ОК**.

Якщо Ви хочете видалити не тільки умовний, але й інші формати, привласнені вічку, виділіть вічок (діапазон) і виберіть команду меню **Виправлення** > **Очистити** > **Формати**. Після цього будуть вилучені всі формати, включаючи умовні.

#### **Порядок виконання роботи**

Вправа 1. Обробка даних.

- 1. Запустіть програму Excel (*Пуск* > *Програми* > *Microsoft Excel*).
- 2. Виконайте команду *Файл* > *Зберегти як* і збережіть робочу книгу в папці, ім'я якої відповідає назві вашої групи. Як ім'я файлу уведіть своє прізвище.
- 3. Зробіть поточною клітку **А1** на **листі 1** і введіть у неїзаголовок **Перше число**.
- 4. Уведіть **1**, **3**, **5**, **9**, **11** у послідовні вічки стовпця **А**, починаючи з вічка **А2**.
- 5. Введіть у вічко **В1** рядок **Друге число**.
- 6. Уведіть **10**, **8**, **6**, **4**, **2** у послідовні вічки стовпця **В**, починаючи з вічка **В2**.
- 7. Введіть у вічко **C1** рядок **Сума**.
- 8. Введіть у вічко **D1** рядок **Різниця**.
- 9. Введіть у вічко **E1** рядок **Добуток**.
- 10. Введіть у вічко **F1** рядок **Частка**.
- 11. Введіть у вічко **G1** рядок **Різниця квадратів**.
- 12. Введіть у вічко **C2** формулу **=А2+В2**.
- 13. Введіть у вічко **D2** формулу **=А2-В2**.
- 14. Введіть у вічко **E2** формулу **=А2\*В2**.
- 15. Введіть у вічко **F2** формулу **=А2/В2**.
- 16. Введіть у вічко **G2** формулу **=А2\*А2-В2\*B2**.
- 17. Виділіть протяганням вічки **C2, D2, E2, F2, G2**.
- 18. Наведіть покажчик миші на маркер заповнення в правому нижньому куті рамки, що охоплює виділений діапазон. Натисніть ліву кнопку миші і перетягнете цей маркер, щоб рамка охопила стільки рядків у стовпцях **C, D, E, F, G,** скільки маємо чисел у стовпці **А.**
- 19. Переконайтеся, що формули автоматично модифікуються так, щоб працювати зі значеннями вічків у стовпцях **А** і **B** поточного рядка.
- 20. Виділіть вічки **F2:F6**. Виконайте команду **Формат > Вічка**. У діалоговому вікні, що з'явилося, виберіть **вкладку** Число. Встановите формат **Числовий**, число десяткових знаків – **2**.
- 21. Двічі клацніть на границі між заголовками стовпців А и В, В и С, С и D, D і E, E і F, . Зверніть увагу, як при цьому змінюється ширина стовпців.
- 22. Змініть у клітці А6 число 11 на число 7 і переконайтеся, що відповідні значення у стовпцях C, D, E, F, G у цьому ж рядку були автоматично перераховані.
- 23. Збережіть робочу книгу, клацнувши на кнопці **Зберегти** панелі інструментів **Стандартна**.
- Вправа 2. Використання абсолютного посилання.
	- 1. Зробіть поточний **Лист 2**.
	- 2. В вічко А2 уведіть рядок **Гірські вершини**.
	- 3. В вічко B2 уведіть рядок **Висота (м)**.
	- 4. В вічко C2 уведіть рядок **Висота (км)**.
- 5. В вічко А3 уведіть рядок **Джомолунгма**.
- 6. В вічко А4 уведіть рядок **Мак-Кінлі**.
- 7. В вічко А5 уведіть рядок **Ельбрус**.
- 8. В вічко А6 уведіть рядок **Арарат**.
- 9. В вічко А7 уведіть рядок **Монблан**.
- 10. Встановите ширину стовпців **A, B, C,** щоб у вічках містилися всі назви.
- 11. У послідовні вічки стовпця **B**, починаючи з вічка **B3** уведіть числа **8848**, **6193**, **5642**, **5165**, **4810**.
- 12. У вічко **E2** уведіть рядок **Коефіцієнт масштабування=**.
- 13. У вічко **G2** уведіть значення **0,001**.
- 14. Введіть в вічко **C3** формулу **=У3\*H2**. Натисніть на клавішу **F4**. Переконайтеся, що формула тепер виглядає як =**У3\*\$H\$2** і тільки потім натисніть на клавішу **Enter**.
- 15. Використайте метод автозаповнення, щоб скопіювати цю формулу в вічки стовпця **C**, що відповідають заповненим вічкам стовпця **А.**
- 16. Встановіть у вічках **A2:C2** шрифт **Курсив**.
- 17. Встановіть у вічках **A3:A7** шрифт **Напівжирний, Курсив**.
- 18. Встановіть у вічках **B3:B7** колір шрифту **Червоний**.
- 19. Встановіть у вічках **C3:C7** число десяткових знаків 2, колір шрифту Синій**.**
- 20. Виділіть методом протягання діапазон **A2:З7**. Клацніть на кнопці, що розкриває, яка розташована поруч із кнопкою Границі на панелі інструментів **Форматування**, задайте для цих вічків широку зовнішню рамку (кнопка в правому нижньому куті палітри, що відкрилася).
- 21. Виділіть діапазон **E2:H2**. Встановіть колір шрифту Червоний і задайте для цих вічків широку зовнішню рамку.
- 22. Збережіть робочу книгу.
- Вправа 3. Підготовка і форматування прайс-листа
	- 1. Зробіть поточний **Лист 3**.
	- 2. В вічко А1 уведіть текст **Прейскурант**.
- 3. В вічко А2 уведіть текст **Курс перерахування**. В вічко **B2** уведіть текст **1\$=**. В вічко **C2** уведіть поточний курс перерахування (число), установите формат осередку **Грошовий**, число десяткових знаків – 2, позначення **грн. Український**.
- 4. В вічко **А3** уведіть текст **Найменування товару**. В вічко **B3** уведіть текст **Ціна (грн.)**. В вічко **C3** уведіть текст **Ціна (\$)**.
- 5. У наступних п'ять вічків стовпця **A** уведіть назви товарів, що ви хочете включити в прейскурант.
- 6. Двічі клацніть на границі між заголовками стовпців А і В, В і С, С і D.
- 7. У відповідні вічки стовпця **B** введіть ціни товарів у гривнях. Установите формат осередків **Грошовий**, число десяткових знаків – 2, позначення **грн. Український**.
- 8. У вічко **C4** уведіть формулу: **=B4/\$C\$2**, що використовується для перерахування ціни з гривні в долари. Установите формат осередку **Грошовий**, число десяткових знаків – 2, позначення **\$ Англійський (США)**.
- 9. Методом автозаповнення скопіюйте формули в усі вічки стовпця C, яким відповідають заповнені вічки стовпців А и В.
- 10. Змініть курс перерахування у вічку C2. Зверніть увагу, що всі ціни в доларах при цьому обновляються автоматично.
- 11. Виділіть методом протягання діапазон А1:C1 і виконайте команду **Формат** > **Вічку**. На вкладці **Вирівнювання** задайте вирівнювання по горизонталі **По центрі** й установіть прапорець **Об'єднання осередків**.
- 12. На вкладці **Шрифт** задайте розмір шрифту в **14** пунктів і в списку **Накреслення** виберіть варіант **Напівжирний**. Клацніть на кнопці **ОК**.
- 13. Клацніть правою кнопкою миші на ві **В2** і виберіть у контекстному меню команду **Формат вічків**. Задайте вирівнювання по горизонталі **По правому краї** і клацніть на кнопці **ОК**.
- 14. Клацніть правою кнопкою миші на вічку **C2** і виберіть у контекстному меню команду **Формат вічків**. Задайте вирівнювання по горизонталі **По лівому краї** і клацніть на кнопці **ОК**.
- 15. Виділіть методом протягання діапазон **B2:З2** і задайте для цих вічків широку зовнішню рамку.
- 16. Збережіть робочу книгу.

# **Контрольні питання**

- 1. Призначення і можливості Excel.
- 2. Вікно Excel і його елементи.
- 3. Типи даних.
- 4. Уведення тексту і чисел.
- 5. Використання формул. Посилання на вічки.
- 6. Абсолютні й відносні посилання.
- 7. Методи копіювання і переміщення вічків.
- 8. Команда «Спеціальна вставка» і її можливості.
- 9. Як вставляти і видаляти вічки, рядки і стовпці.
- 10. Автозавершення.
- 11. Автозаповнення числами і формулами.
- 12. Інструменти форматування даних.
- 13. Розташування довгих підписів у вічках.
- 14. Об'єднання вічків.

# *Лабораторна робота № 2 Використання функцій. Робота з масивами даних.*

## **Уведення функцій**

Функції вставляють у формули, а останні починаються зі знака =. Якщо формулу почати з назви функції, то знак рівності буде підставлений автоматично. Функція включається у формулу за допомогою майстра функцій, що спрощує процес вставки функції в рядок формул. Викликається майстер через меню **Вставка** > **Функція**.

Діалог **Майстер функцій** містить два списки: **Категорія** і **Функція**. У першому списку потрібно вибирати категорію, у якій знаходиться цікавляча вас функція, а в другому – саму функцію. Усього в наборі Excel мається 10 категорій функцій: фінансові, інженерні, дата і час, математичні, статистичні, посилання і масиви, робота з базою даних, текстові, логічні, перевірка властивостей і значень. Крім того, список категорій доповнений рядком 10 функцій, які недавно використовувалися. Ця категорія містить список функцій, які найчастіше використовувалися останнім часом.

Вибравши потрібну функцію, клацніть по кнопці **ОК**, після чого відкриється наступний діалог майстра функцій, називаний палітрою формул або панеллю формул. Відзначимо, що іншим способом виклику палітри формул є щиглик по кнопці «=» у рядку формул і вибір потрібної функції зі списку в лівій частині рядка формул.

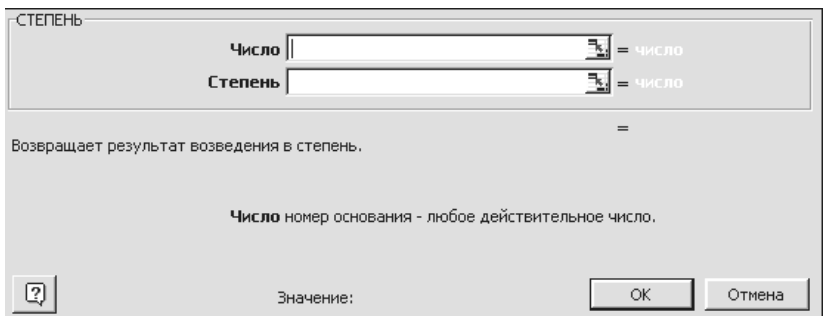

У палітрі формул Вам буде запропоновано ввести аргументи саме в тому форматі, що передбачений для даної функції. Аргументи можна вводити з клавіатури, але бажано при введенні посилань використовувати мишу, що прискорить процес введення і гарантує від помилок.

#### **Підсумкові обчислення**

*Підсумкові обчислення* припускають одержання числових характеристик, що описують визначений набір даних у цілому. Наприклад, можливе обчислення суми значень, що входять у набір, середнього значення та інших статистичних характеристик, кількості або частки елементів набору, що задовольняють визначеним умовам. Проведення підсумкових обчислень у програмі Excel виконується за допомогою убудованих функцій. Особливість використання таких *підсумкових функцій* полягає в тому, що при їхньому завданні програма намагається «угадати», в яких вічках укладений оброблюваний набір даних, і задати параметри функції автоматично.

Як параметр підсумкової функції звичайно задають деякий діапазон вічків, розмір якого визначається автоматично. Обраний діапазон розглядається як окремий параметр («масив»), в обчисленнях використовуються всі вічки, що складають його.

**Підсумовування**. Для підсумкових обчислень застосовують обмежений набір функцій, найбільш типовою з яких є функція підсумовування (**СУМ**). Це єдина функція, для застосування якої є окрема кнопка на стандартній панелі інструментів (кнопка **Автосумма**). Діапазон підсумовування, обираний автоматично, включає вічки з даними, розташовані над поточним вічком (переважніше), або ліворуч від нього, які утворюють безперервний блок. При неоднозначності вибору використовують діапазон, що безпосередньо примикає до поточного вічка.

Автоматичний підбір діапазону не виключає можливості редагування формули. Можна перевизначити діапазон, що був обраний автоматично, а також задати додаткові параметри функції.

**Функції для підсумкових обчислень**. Інші функції для підсумкових обчислень вибирають звичайним чином, за допомогою списку, що розкривається, у рядку формул або з використанням майстра функцій. Усі ці функції відносяться до категорії **Статистичні**. В їхнє число входять функції **ДИСП** (обчислює дисперсію), **МАКС** (максимальне число в діапазоні), **СРЗНАЧ** (середнє арифме-

тичне значення чисел діапазону), **РАХУНОК** (підрахунок вічків з числами в діапазоні) та інші.

#### **Вкладені функції.**

Excel допускає вкладення функцій одна в одну, тобто використання функції як аргумент для іншої функції. Функція, що є аргументом іншої функції, називається вкладеною. Наприклад, у записі

 $=$ КОРІНЬ(СТУПІНЬ(A11,2)+СТУПІНЬ(A12,2))

функція СТУПІНЬ є вкладеною.

Щоб використовувати функцію як аргумент, можна скористатися палітрою формул. Наприклад, щоб зробити функцію аргументом функції КОРІНЬ, натисніть стрільцю вниз на панелі формул у меню **Функція** і виберіть СТУ-ПІНЬ.

Для переключення між функціями на палітрі формул, натисніть кнопку миші на імені формули в рядку формул.

Рівень вкладеності функцій у формулах Excel не повинний перевищувати семи.

#### **Робота з масивами даних**

Під масивом в Excel розуміється прямокутний діапазон вічків оброблюваний одноманітно. Часто при роботі з таблицями виникає необхідність застосувати ту саму операцію до цілого діапазону вічків або зробити розрахунки по формулах, що залежать від великого масиву даних. Для рішення подібних задач застосовують операції над масивами і функції обробки масивів. Під *формулою масиву* розуміється єдина формула, зв'язана з всіма вічками масиву.

Для введення формули масиву потрібно:

- 1. Виділити на робочому листі діапазон для запису результату.
- 2. Записати формулу, необхідну для проведення розрахунків, при цьому у формулі будуть фігурувати посилання, як на клітки, так і на діапазони.
- 3. Натиснути комбінацію клавіш Ctrl + Shift + Enter (замість Enter).

Приклад 1. Домножіть всі елементи діапазону А1:C3 на число 5. Результатом виконання цієї операції буде діапазон такого ж розміру. Виділіть на робо-

чому листі діапазон для запису результату, наприклад, E1:G3. Уведемо формулу: =А1:C3\*5 (у рядку формул). Завершіть уведення формули натисканням комбінації клавіш Ctrl + Shift + Enter. Якщо всі дії виконані правильно, то формула буде застосована до всіх вічок діапазону А1:C3, результати з'являться в діапазоні E1:G3, а формула буде автоматично укладена у фігурні дужки  $\{\overline{=}A1:33*5\}$ .

Аналогічно можна виконати наступні операції:

- Поділити елементи масиву на число;
- Поелементного додавання (вирахування) двох масивів;
- Поелементного множення (ділення);
- Зв'язування двох масивів за допомогою деякої функції.

### **Функції для роботи з матрицями**

Майстер функцій має спеціальні функції для роботи з матрицями:

- МОБР ( ) Зворотна матриця
- МОПРЕД () Визначник матриці
- МУМНОЖ ( ) Матричний добуток двох матриць
- ТРАНСП ( ) Транспонована матриця

При роботі з цими функціями дотримують сформульовані вище правила.

Приклад 2. Вирішити систему лінійних рівнянь АХ = B, де А – матриця коефіцієнтів системи, записана в діапазоні А1:C3, а В – вектор правих частин, записаний у діапазоні Е1: Е3. Рішенням системи лінійних рівнянь буде вектор Х, такої ж розмірності, як В. Для отримання рішення потрібно перемножити матрицю, зворотну до А і вектор В, тобто  $X = A^{-1}B$ . Виділимо на робочому листі діапазон для запису результату, наприклад G1:G3. Запишемо формулу: = МУМНОЖ(МОБР(А1:З3);Е1:Е3). Завершимо уведення формули натисканням комбінації клавіш Ctrl + Shift + Enter.

Порядок виконання роботи

Вправа 1. Використання функцій.

1. Створіть робочу книгу Excel в папці, ім'я якої відповідає назві вашої групи. Як ім'я робочої книги введіть своє прізвище.

2. У вічки **A2:D5 Листа 1** введіть таблицю чисел

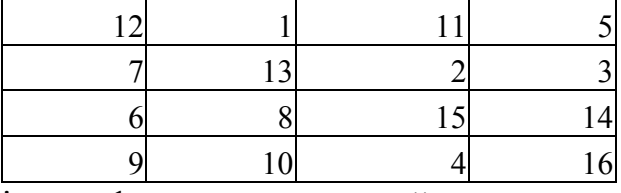

Установіть колір шрифту чисел – зелений

- 3. Уведіть текст: у вічко F1 **логарифм**; у вічко G1– **експонента;** в вічко H1 – **синус**. Установіть колір шрифту – синій.
- 4. У вічко F2 уведіть формулу **= LN(A2)**. Методом автозаповнення скопіюйте формулу у вічки F3:F5.
- 5. У вічках **G2:G5** обчислите значення функції **EXP** для значень записаних в осередках **B2:B5**.
- 6. У вічко **H2** уведіть формулу **= SIN(C2/D2).** Методом автозаповнення скопіюйте цю формулу У вічки **H3:H5**.
- 7. Вічки **F2:H5** виділити жовтим кольором, а також задати для цих вічків границі.
- 8. Уведіть текст: у вічко A7 **сума**; у вічко B7 **мінімум;** у вічко C7 **максимум**, у вічко D7 - **середнє**. Встановите шрифт – напівжирний.
- 9. У вічко A8 уведіть формулу =СУМ(A2:A5)
- 10. За допомогою підсумкових функцій МІН, МАКС, СРЗНАЧ визначіть мінімальне, максимальне і середнє значення для чисел записаних в вічках стовпців B, C, відповідно.
- 11. У вічках **A8:D8** встановіть колір шрифту червоний.

Вправа 2. Робота з масивами.

- 1. Зробіть активним **Лист 2**.
- 2. У вічки **A1:D4 Листа 2** скопіюйте зміст вічок **A2:D5 Листа 1**.
- 3. Використовуючи формулу масиву, помножте елементи діапазону **A1:D4**  на 2, результати запишіть у діапазон **A6:D9**.
- 4. Розділіть елементи діапазону **A1:D4** на 5, результати запишіть у діапазон **A11:D15**.
- 5. Додайте до кожного елемента діапазону **A1:D4** число 5, результати запишіть у діапазон **F1:I4**.
- 6. Відніміть від кожного елемента діапазону **A1:D4** число 5, результати запишіть у діапазон **K1:N4**.
- 7. Поелементно складіть масиви **F1:I4** і **K1:N4**, результати запишіть у діапазон **F6:I9**.
- 8. Від елементів масиву **F1:I4** відніміть відповідні елементи масиву **K1:N4**  результати запишіть у діапазон **K6:N9**.
- 9. За допомогою функції МОБР обчислити матрицю зворотну записаної в діапазоні **A1:D4**, результати запишіть у діапазон.
- 10. Використовуючи функцію МУМНОЖ у діапазон **K11:I14** запишіть добуток матриць розташованих в вічках **A1:D4** і **F11:I14**.
- Вправа 3. Рішення системи лінійних рівнянь.
	- 1. Зробіть активним **Лист 3**.

Вирішується система, що складається з чотирьох рівнянь з чотирма невідомими. Коефіцієнти при невідомих записуються в масив **A1:D4**, стовпець вільних членів у масив **F1:F4**, результат у масив **H1:H4**.

- 2. У масив **A1:D4** уведіть формулу масиву, в якій до кожного елемента масиву **A1:D4** Листа 2 необхідно додати число, рівне половині порядкового номера студента у списку групи.
- 3. У вічки масиву **F1:F4** уведіть відповідно числа **1, 2, 3, 4**.
- 4. У вічки масиву **H1:H4** уведіть формулу масиву  $=$ МУМНОЖ(МОБР(A1:D4), F1:F4), з огляду на особливості роботи з вкладеними функціями.
- 5. У вічки **J1:J4** запишемо результат перевірки, отриманого рішення. Для цього в ці вічки. Введемо формулу масиву, у якій треба перемножити матрицю **A1:D4** і вектор-стовпець **H1:H4**.

### **Контрольні питання.**

1. Уведення функцій.

- 2. Які списки містить діалог **Майстер функцій**? Яке призначення цих списків?
- 3. Робота з палітрою формул.
- 4. Функції для підсумкових обчислень. Особливості роботи з цими функціями.
- 5. Вкладені функції. Особливості Введення вкладених функцій.
- 6. Визначення формули масиву. Правила Введення формули масиву.
- 7. Які операції можна виконати над масивами?
- 8. Функції для роботи з матрицями.

# *Лабораторна робота № 3 Побудова і редагування діаграм*

### **Діаграма і її джерело даних**

У програмі Excel термін *діаграма* використовується для позначення усіх видів графічного представлення числових даних. Побудова графічного зображення виробляється на основі *ряду даних*. Так називають групу вічків з даними в межах окремого рядка або стовпця. На одній діаграмі можна відображати кілька рядів даних.

Дані кожного ряду виділені на діаграмах своїм кольором.

Уведемо таке поняття, як категорії. *Категорії* – це мітки по осі Х. Наприклад, якщо ряди даних розташовані в рядках, то як категорії приймаються заголовки стовпців.

Діаграма являє собою вставний об'єкт, упроваджений на один з аркушів робочої книги. Вона може розташовуватися на тім же листі, на якому знаходяться дані, або на будь-якому іншому листі (часто для відображення діаграми відводять окремий лист). Діаграма зберігає зв'язок з даними, на основі яких вона побудована, і при відновленні цих даних негайно змінює свій вид.

Для побудови діаграм звичайно використовують **Майстер діаграм**, що запускається щигликом на кнопці **Майстер діаграм** на стандартній панелі інструментів. Часто зручно заздалегідь виділити область, що містить дані, які будуть відбивати на діаграмі, але задати цю інформацію можна й у ході роботи майстра.

Для запуску майстра діаграм можна скористатися також командою **Вставка** > **Діаграма**.

## **Типи і види діаграм**

Усього в Excel є 14 типів стандартних діаграм, а також порядку двадцяти нестандартних убудованих діаграм. Кожний тип містить від одного до семи видів діаграм.

Нижче на рисунках приведені приклади деяких основних типів діаграм.

**Гистограмма Лінійчата**

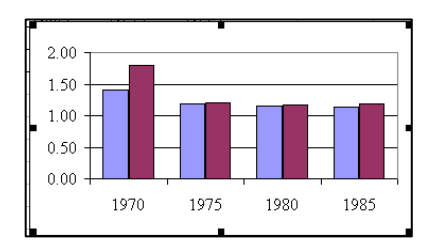

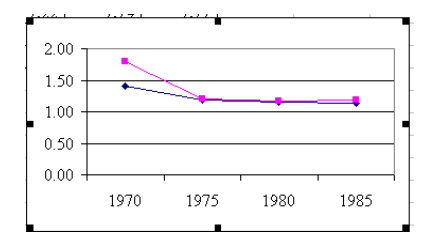

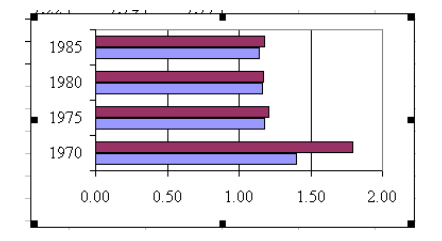

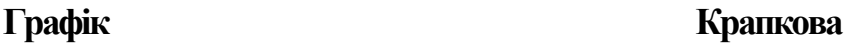

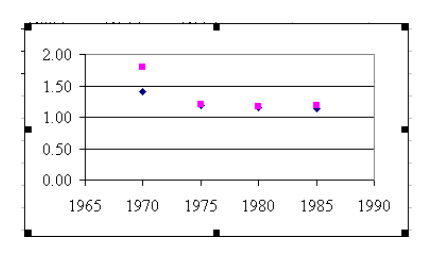

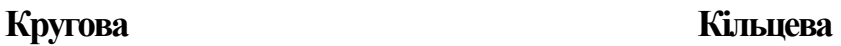

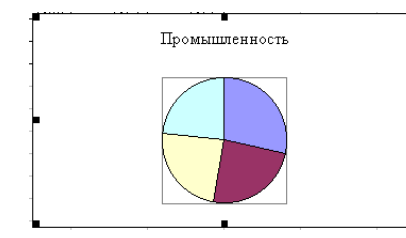

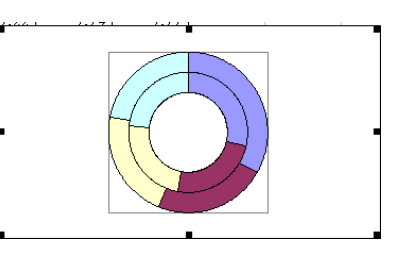

Кругові діаграми будують тільки для одного ряду даних.

# **Основні компоненти діаграм**

Побудову діаграм Excel потрібно розглядати в безпосередньому зв'язку зі структурою електронних таблиць, що вони представляють. На рис.1 приведений приклад таблиці, а рис. 2 – приклад діаграми з нею зв'язаної.

|   | Среднемесячная зароботная плата по отраслям хозяйства |             |       |       |       |  |
|---|-------------------------------------------------------|-------------|-------|-------|-------|--|
| 2 |                                                       |             |       |       |       |  |
| 3 | Годы                                                  |             |       |       |       |  |
| 4 | Отрасли                                               | <i>1970</i> | 1975  | 1980  | 1985  |  |
|   | Транспорт                                             | 96.0        | 116.3 | 136.3 | 161.3 |  |
| 6 | Строительство                                         | 135.0       | 155.9 | 175.7 | 204.8 |  |

Рис. 1

Діаграми, створені в Excel, складаються з наступних компонентів:

9 **Область діаграм** – фактично це вся діаграма і її елементи.

9 **Область побудови діаграми** – це область, обмежена координатними осями,що й утримує всі ряди даних.

9 **Маркер даних** – це геометричний об'єкт на діаграмі (стовпчик, сегмент, крапка), що позначає число у вічку. Тобто кожний маркер відповідає одному значенню в таблиці.

9 **Легенда** – це умовні позначки, що визначають кольори і зафарбування точок даних або категорій діаграми.

9 **Осі** – лінії, що звичайно обмежують з однієї сторони область побудови діаграми. Як правило, по вертикальній осі (Y) відкладаються дані таблиці, а по горизонтальній осі (Х) – категорії.

9 **Значення осі** – рівновіддалені числа, що відповідають інтервалу зміни даних у вічках (у приведеному прикладі значення осі змінюються від 0 до 250).

9 **Підпису категорій** – це імена, що звичайно збігаються з заголовками рядків або стовпців даних вихідної таблиці (у прикладі на рис. 2 – це заголовки стовпців, що відповідають рокам).

9 **Лінії сітки** – це лінії, рівнобіжні осям, що полегшують сприйняття й аналіз діаграм.

9 **Імена рядів даних** – імена, що також збігаються з заголовками рядків або стовпців таблиці (у приведеному прикладі ряди даних утворені рядками, а імена рядів даних зазначені в легенді). Ряди даних представляються маркерами одного кольору або одного зафарбування.

9 **Підпис значення** – це підпис, що містить додаткові зведення про точку даних (визначеному вічку таблиці) або про ряд даних (рядку або стовпці таблиці). Виведення підписів даних визначається виглядом діаграми.

9 **Таблиця даних** – це таблиця, що може додаватися в деякі види діаграм і містить дані, відображувані на діаграмі. Таблиця даних заміняє собою на екрані підписи категорій.

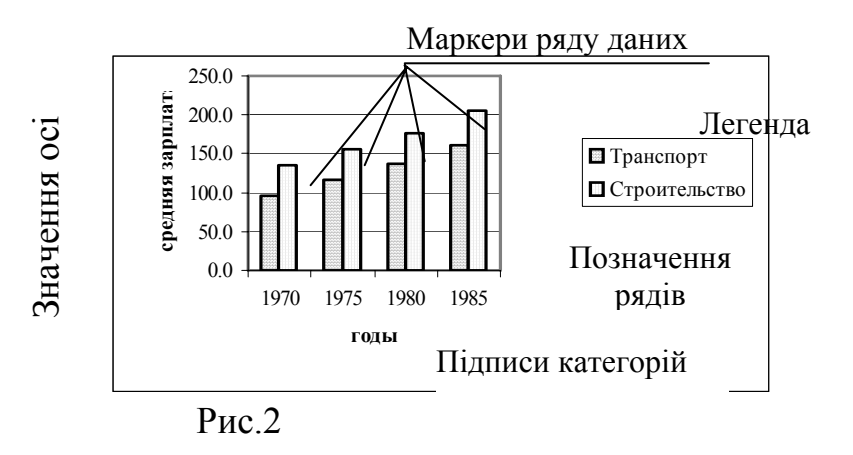

Щоб довідатися назва того або іншого елемента діаграми, встановіть над ним покажчик миші – на екрані з'явиться спливаюча підказка.

## **Порядок побудови діаграми**

На робочому аркуші виділите область, яка містить вихідні дані для побудови діаграми. У виділений діапазон можуть потрапити текстові заголовки (але це не обов'язково). рами.<br>В ведело в состоянии покажчик<br>Порядон На робоче<br>Дови діаграми.<br>Це не обов'язко<br>Викличте Крок 1. У рами.

## Викличте **Мастер побудови діаграм**.

Крок 1. У діалозі майстра, що відкрився, потрібно вибрати тип і вид діаг-

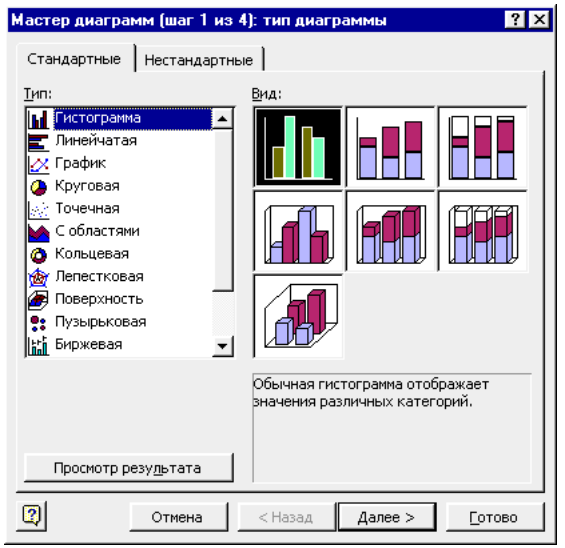

Ви можете попередньо переглянути діаграму, яка вийде в результати, якщо клацніть по кнопці **Перегляд результату**. У випадку якщо кінцевий вид діаграми Вас не влаштовує, пошукайте інший придатний вид у списку. У завершенні вибору клацніть на кнопці **Далі**.

В другому діалозі майстра відкривається за замовчуванням вкладка **Діапазон даних**. На цій вкладці буде зазначений діапазон вічків, що містять дані для побудови діаграми. При необхідності цей діапазон можна відкорегувати (набором із клавіатури, або виділенням мишею). Перевірте також правильність установки перемикача, що задає області, у яких умістяться ряди даних (у рядках або стовпцях).

На вкладці **Ряд** другого діалогу майстра перераховані ряди даних (список **Ряд**). Перевірте правильність вказівки діапазону вічків для кожного ряду (поле **Значення**). Установіть також діапазон (якщо він не встановлений), з якого майстер буде одержувати підписи для осі Х (поле **Підписи по осі Х**). Нарешті, Ви можете відкорегуватиь назви рядів даних (поле **Ім'я**). Взагалі, як правило, майстер сам вибирає правильні установки, і звертання до вкладки **Ряд** не потрібне.

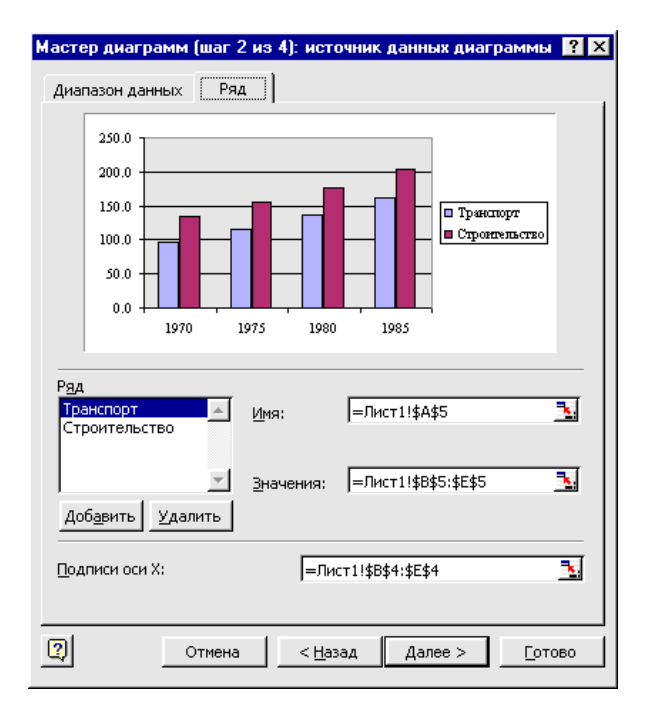

Після виконання установок у другому діалозі майстра клацніть по кнопці **Далі** – і Ви перейдете до наступного, третього кроку побудови діаграми. На цьому кроці за допомогою діалогу, що містить шість вкладок, задаються наступні параметри й умови побудови діаграми:

- − назва діаграми і підпису осей (вкладка **Заголовки**);
- − підпису значень (вкладка **Підписи даних**);
- − виведення значень по осях (вкладка **Осі**);

− побудова одночасно з діаграмою таблиці даних (вкладка **Таблиця**

#### **даних**);

− вивід на діаграму ліній сітки по осях (вкладка **Лінії сітки**);

вивід на екран легенди (пояснень) і вказівка її місця розташування (вкладка **Легенда**).

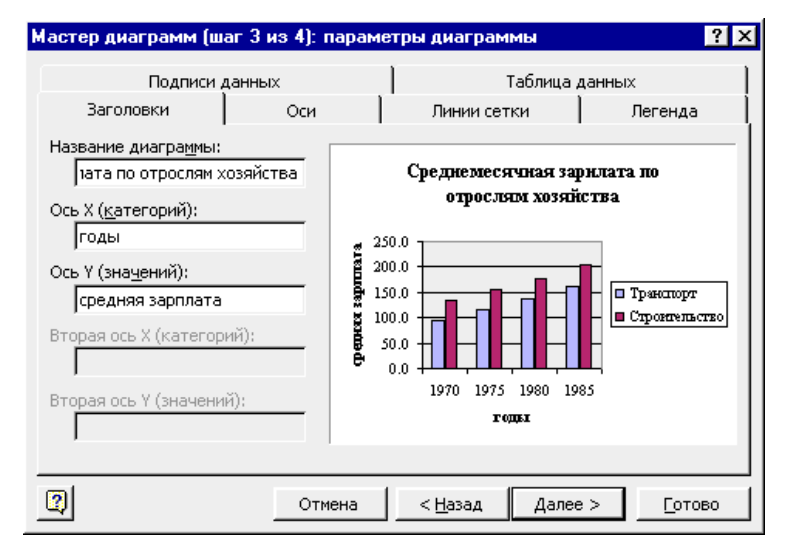

Після визначення параметрів третього кроку натисніть кнопку **Далі**, – у відповідь з'явиться останній діалог майстра діаграм. У цьому діалозі від Вас потрібно задати розміщення діаграми (на окремому листі або на листі, що є в робочій книзі). Установіть перемикачі розміщення в потрібне положення. Якщо Ви вирішили помістити діаграму на наявний аркуш, вкажіть у списку ім'я цього листа. На завершення натисніть кнопку **Готово**.

Діаграма буде поміщена на зазначений Вами аркуш. Положення її на аркуші Ви можете відкоригувати простим перетаскуванням. Для цього виділите діаграму щигликом миші по полю діаграми (про виділення буде свідчити поява восьми квадратних маркерів по границі об'єкта). Виділену діаграму перетягніть в потрібне місце на робочому аркуші.

#### **Редагування діаграм**

Готову діаграму можна змінити. Перед тим як вносити зміни в діаграму її потрібно виділити (щигликом миші по полю впровадженої діаграми або зробивши активним аркуш діаграми). При щиглику на елементі діаграми він виділяється маркерами, а при наведенні на нього покажчика миші – описується спливаючою підказкою.

Для виділення однієї точки ряду даних зробіть два одиночних щиглики: перший для виділення всього ряду цілком, а другий для виділення конкретної точки. Та ж процедура застосовується для елементів легенди і міток даних.

Для зміни розмірів діаграми або її елементів захопите один з восьми маленьких чорних квадратів (так званих «маркерів зміни розмірів»), розташованих по краях області виділення, і розтягніть (або стисніть) діаграму або її елемент у потрібному напрямку.

Для видалення діаграми її потрібно виділити і натиснути клавішу **Delete** .

При виділенні діаграми пункт меню **Дані** змінюється на пункт меню **Діаграми**. Вибираючи цей пункт меню, ми відкриваємо меню наступного рівня, що містить команди: **Тип діаграми**, **Вихідні дані**, **Параметри діаграми**, **Розміщення**, **Додати дані**, **Додати лінію тренда**, **Об'ємний вид**..

При виконанні однієї з чотирьох перших команд на екрані з'являється діалогове вікно, що відповідає одному з чотирьох кроків побудови діаграми майстром діаграм. Змінюючи значення параметрів у цих вікнах, ви будите змінювати вид діаграми.

#### **Додавання і видалення рядів даних**

Для додавання нових даних у діаграму можна скористатися командою **Діаграма** > **Вихідні дані**.

У діалоговому вікні, що з'явилося, вибрати вкладку **Діапазон даних**. У полі введення **Діапазон** цієї вкладки буде відображений діапазон даних, використаних для побудови діаграми. Виділіть новий діапазон даних і натисніть кнопку **ОК**. Нові дані на діаграму можна додавати і за допомогою команди **Діаграма** > **Додати дані**. З'явиться діалогове вікно **Нові дані**. Виділите дані на робочому листі і клацніть на кнопці **ОК**.

Легше всього додати дані на впроваджену діаграму за допомогою миші:

1. Виділите дані, які потрібно додати на впроваджену діаграму.

2. Помістите покажчик миші на нижню границю виділеної області. Покажчик миші прийме форму стрілки. Перетягнете дані на діаграму і відпустите кнопку миші.

Якщо положення виділених даних відповідає розташуванню вихідних даних, використаних при побудові діаграми, то вони негайно з'являться на діаграмі. Якщо Excel не може визначити, як розмістити виділені дані на діаграмі, то відкриється діалогове вікно **Спеціальна вставка**. У ньому варто визначити розташування даних і натиснути кнопку **ОК**.

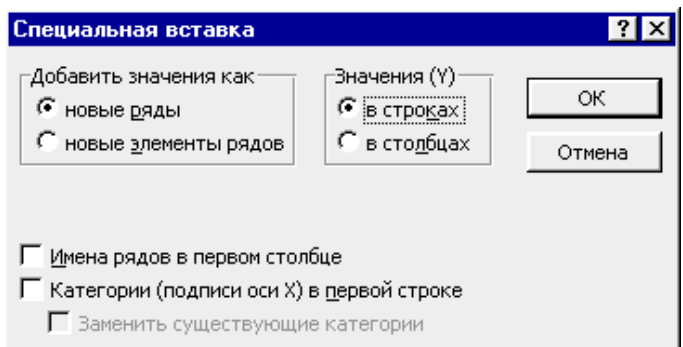

Щоб видалити з діаграми ряд даних, потрібно його виділити, а потім вибрати команду **Виправлення** > **Очистити** > **Прогресія** або натиснути клавішу **Delete** . Щоб видалити окремі точки в рядах даних, потрібно видалити зміст відповідних вічків на робочому листі, або ж за допомогою майстра діаграм перевизначити вихідний діапазон.

### **Форматування елементів діаграми**

Відкрити діалогове вікно для форматування елемента діаграми можна через меню **Формат** (для виділеного елемента) або через контекстне меню (команда **Формат**). Різні вкладки діалогового вікна, що відкрилося, дозволяють змінити параметри відображення обраного елемента даних.

Наприклад, діалогове вікно для форматування виділеного ряду даних має такий вигляд:

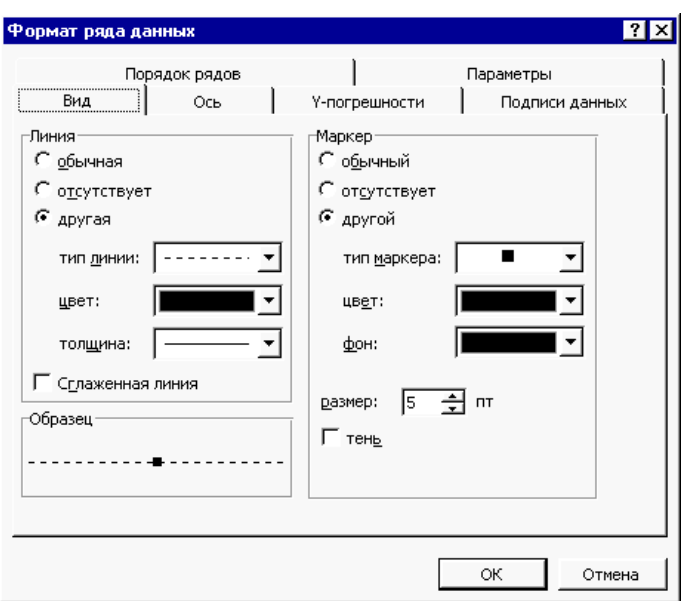

#### **Побудова лінії тренда і завдання її параметрів**

*Лінії тренда* показують тенденцію зміни даних і використовуються для складання прогнозів. Додавання ліній тренда має сенс тільки в тому випадку, якщо вони дійсно представляють тренд відображуваних на діаграмі даних.

При створенні лінії тренда на основі даних діаграми застосовується та або інша апроксимація. Excel дозволяє вибрати один з п'яти типів апроксимуючих ліній або обчислити лінію, що показує *плинуте середнє*. Плинуте середнє згладжує флуктуації ряду даних, поміщаючи окрему точку даних на лінії тренда на підставі середнього для зазначеного числа первинних крапок даних.

Лінію тренда можна додати до будь-якого ряду даних, що використовує наступні типи діаграм: діаграми з областями, графіки, гістограми, лінійчаті або крапкові діаграми. Додана до ряду даних лінія тренда зв'язується з ним, і при зміні значень будь-яких точок ряду даних лінії тренда автоматично перераховуються й обновлюються на діаграмі. Якщо один тип діаграми для ряду даних заміняється іншим, що не входить у вищенаведений список, лінія тренда віддаляється.

Щоб додати лінію тренда до ряду даних:

1. Активізуйте діаграму, дані якої потрібно проаналізувати.

2. Виконаєте команду **Діаграма** > **Додати лінію тренда** або перемістите покажчик на ряд даних і клацніть правою кнопкою миші, а потім у кон-
текстному меню виберіть команду **Додати лінію тренда**. У діалоговому вікні **Лінія тренда,** що з'явилося, розкрийте вкладку**Тип**, зображену на малюнку.

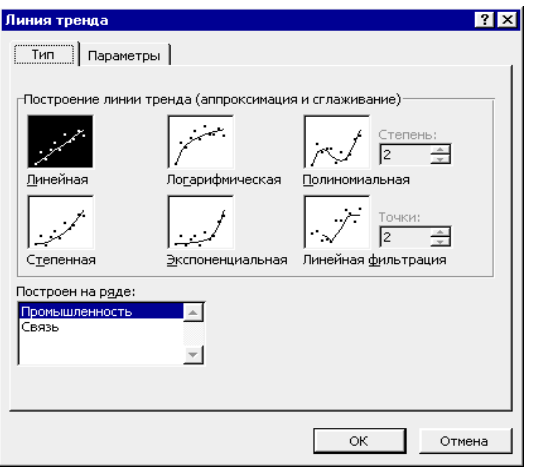

3. У списку **Побудований на ряді** виділите ряд даних, до якого потрібно додати лінію тренда.

4. У групі **Побудова лінії тренда** (**апроксимація і згладжування**) виберіть один із шести типів апроксимації (згладжування).

5. Щоб установити параметри лінії тренда розкрийте вкладку **Параметри** діалогового вікна **Лінія тренда**.

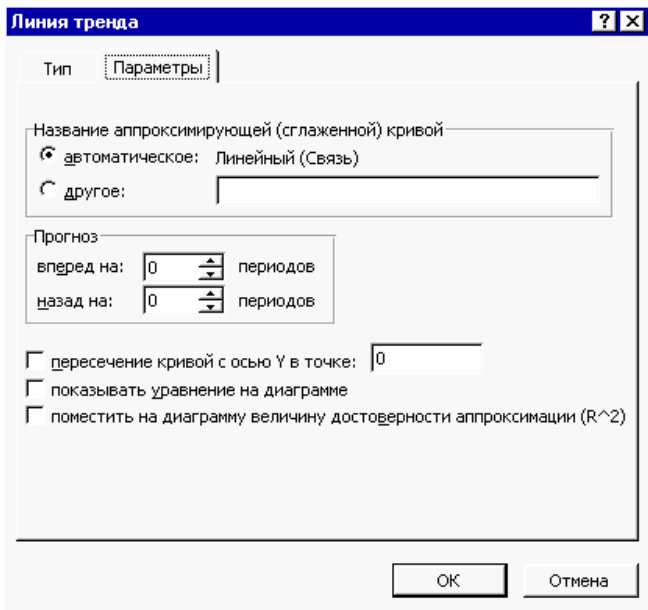

6. Визначивши необхідні параметри, натисніть кнопку **ОК**.

# **Особливості роботи з об'ємними діаграмами**

Об'ємні діаграми роблять звіти, в яких вони використовуються більш ефективними і наочними. Excel має у своєму розпорядженні засоби повороту і настроювання об'ємних діаграм.

Найпростіше обертати об'ємну діаграму за допомогою миші. При цьому її можна повертати в будь-якому напрямку, перетаскуючи один з кінців осі:

1. Виділіть один з кінців осей. На кінцях усіх восьми вершин з'являться чорні маркери.

2. Перетягніть один з маркерів, що знаходяться ближче до Вас, у тім напрямку, у якому потрібно повернути діаграму. Уявіть, що діаграма – це сфера, а Ви пересуваєте мишу по її поверхні. В міру пересування контур зовнішнього каркаса діаграми зображує її орієнтацію.

3. Коли зовнішній контур виявиться в потрібному положенні, відпустіть кнопку миші. Excel заново намалює діаграму.

Використання миші для обертання і настроювання об'ємних діаграм робить ці операції більш наочними. Однак точніше настроїти об'ємний вид діаграми можна тільки за допомогою команд меню.

Для зміни ракурсу об'ємних діаграм потрібно скористатися командою **Діаграма** > **Об'ємний вид**. Після вибору цієї команди з'являється діалогове вікно, зображене на рисунку. Параметри цього діалогового вікна дозволяють змінювати кут зору і перспективу зображення об'ємної діаграми.

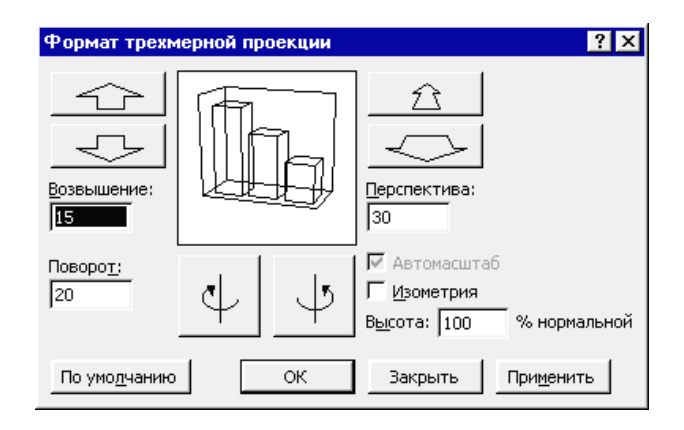

| Параметр         | Вплив на діаграму                                                 |
|------------------|-------------------------------------------------------------------|
| Підвишення       | Змінює висоту огляду діаграми. Для всіх діаграм, крім круго-      |
|                  | вих, використовуйте кути від -90 до 90 градусів                   |
| Поворот          | Повертає діаграму навколо вертикальної осі $(Z)$ . Діапазон – від |
|                  | 0 до 360 градусів                                                 |
| Перспектива      | Керує точкою зникнення або видимою глибиною діаграми. Для         |
|                  | вказівки співвідношення переднього і заднього планів діаграми     |
|                  | застосовують числа від 0 до 100                                   |
| Висота % нор-    | Керує висотою вертикальної осі (Z) у відсотках до ширини діа-     |
| мальної          | грами по осі (X). Рекомендується вводити числа від 5 до 500       |
| <b>Ізометрія</b> | Заморожує значення осьових кутів, дорівнюючи їх до 90 граду-      |
|                  | сів. Перспектива виключається                                     |

Параметри діалогового вікна **Формат тривимірної проекції**

# **Панель інструментів Діаграма і її елементи**

На панелі інструментів **Діаграма** розташовані у вигляді кнопок команди, які найбільш часто використовуються при побудові й редагуванні діаграм. Ця панель з'являється на екрані при виділенні діаграми, а також може бути викликана командою **Вид** > **Панелі інструментів** > **Діаграма**.

Список **Елементи діаграми**, що розкривається**,** дозволяє легко виділити необхідний для зміни елемент діаграми.

Змінити формат виділеного об'єкта на діаграмі можна за допомогою відповідного діалогу форматування, що відкривається при щиглику по кнопці **Формат об'єкта**.

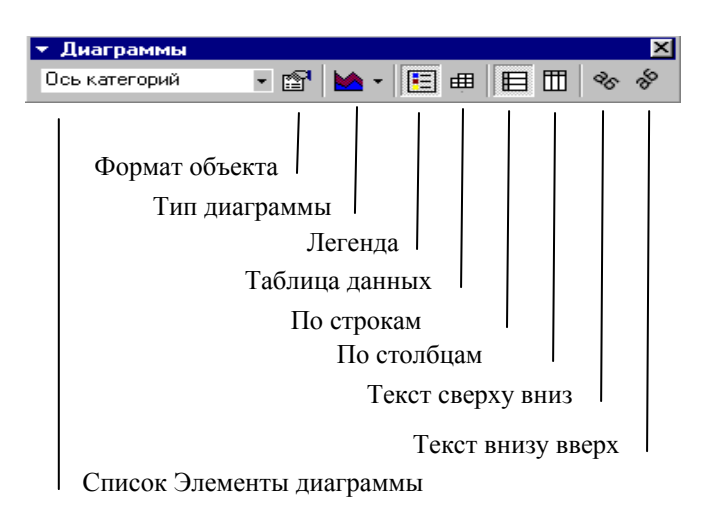

Для вибору типу діаграми потрібно клацнути по стрілці списку **Тип діаграми**, що розкривається**.** В палітрі типів, що з'явилася, вибрати необхідний, клацнувши щигликом миші на його значку.

Вивід чи видалення легенди задається за допомогою кнопки **Легенда**. Якщо, крім діаграми, у лист повинна бути вставлена таблиця даних, то клацніть по кнопці **Таблиця даних**. Задати побудову рядів даних по рядках або по стовпцях можна за допомогою кнопок з відповідними назвами.

Якщо Ви хочете розташувати під кутом 45° напис на діаграмі (наприклад, заголовок), то виділіть напис і клацніть по одній із кнопок **Текст зверху вниз** чи **Текст знизу нагору**.

Порядок виконання роботи

Вправа № 1. Побудова діаграм.

- 1. Створити робочу книгу Excel у папці, ім'я якої відповідає назві вашої групи. Як ім'я робочої книги ввести своє прізвище. Двічі клацніть на ярличку **Лист1** і дайте цьому робочому аркушу ім'я **Впр. 1**.
- 2. Побудувати таблицю

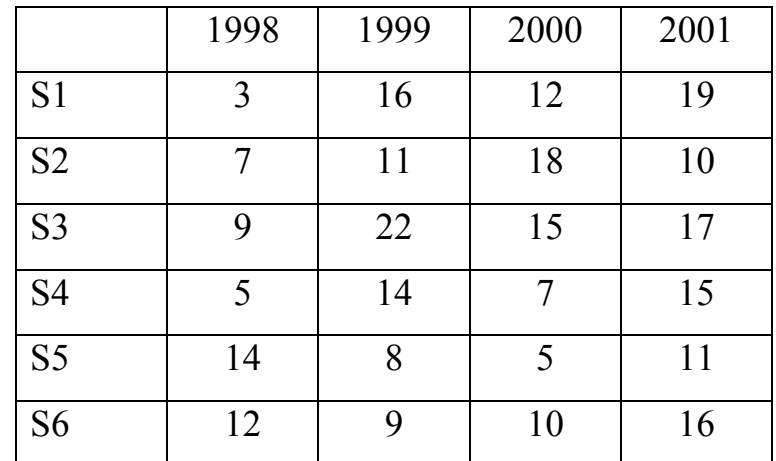

3. Побудувати впроваджену діаграму (гістограму) для рядів: S1, S2, S3. Ввести назву діаграми «Діаграма», осі Х (категорій) – «Роки», осі Y (значень) – «Значення». Під віссю категорій повинні бути проставлені значення категорій.

4. Побудувати кругову діаграму для ряду S6 на окремому листі. Указати підписи категорій і часток.

Вправа № 2. Редагування діаграми (гістограми).

- 1. Скопіювати аркуш **Впр1**. Новий лист автоматично одержить ім'я **Впр1(2)**. Двічі клацніть на ярличку цього аркуша і дайте йому ім'я **Впр2**. Далі операції виконуються на цьому аркуші.
- 2. Видалити ряд S3 з діаграми.
- 3. Додати ряд S4 у діаграму (засобом перетягнення).
- 4. Видалити ряд S2 з діаграми.
- 5. Додати ряд S5 у діаграму, використовуючи команди меню.
- 6. Легенду розмістити внизу діаграми.
- 7. Збільшити область побудови діаграми.
- 8. Ввести сітку по осі Y с основними і проміжними розподілами.
- 9. Для назви діаграми установити розмір шрифту –10, колір червоний.
- 10. Колір осей зробити синім.
- 11. Для ряду S1 показати тренд. Вивести рівняння тренда на екран.
- 12. Скопіювати **Впр2**. Новий лист автоматично одержить ім'я **Впр2(2)**.
- 13. Видалити лінію тренда з діаграми на цьому листі.
- 14. Змінити тип діаграми на об'ємний. Змінити перспективу об'ємної діаграми.

Вправа 3. Побудова експериментального графіка

- 1. Виберіть щигликом на ярличку робочий аркуш, що не використовується, або створіть новий ( Вставка > Лист). Двічі клацніть на ярличку нового аркуша і перейменуйте його як **Впр3**.
- 2. У стовпець А, починаючи з вічка А1, введіть довільний набір значень незалежної перемінної (десять чисел у зростаючому порядку).
- 3. У стовпець B, починаючи з вічка В1, введіть довільний набір значень функції (десять довільних чисел).
- 4. Методом протягання виділите всі заповнені вічки стовпців А и В.
- 5. Клацніть на значку Майстер діаграм на стандартній панелі інструментів.
- 6. У списку **Тип** виберіть пункт **Точечна** (для відображення графіка, заданого парами значень). У палітрі **Вид** виберіть середній пункт у першому стовпці (маркери, з'єднані гладкими кривими). Клацніть на кнопці **Далі**.
- 7. Тому що діапазон вічків був виділений заздалегідь, майстер діаграм автоматично визначає розташування рядів даних. Переконайтеся, що дані на діаграмі обрані правильно. На вкладці **Ряд** у поле **Ім'я** вкажіть: **Результати вимірів**. Клацніть на кнопці **Далі**.
- 8. Виберіть вкладку **Заголовки**. Переконайтеся, що задана назва ряду даних автоматично використана як заголовок діаграми. Замініть його, ввівши в поле **Назва діаграми** заголовок **Експериментальні точки**. Клацніть на кнопці **Далі**.
- 9. Встановіть перемикач **Окремому**. За бажанням, задайте довільне ім'я робочого аркуша, що додається. Клацніть на кнопці **Готово**.
- 10. Переконаєтеся, що діаграма побудована і впроваджена в новий робочий аркуш. Розгляньте її і клацніть на побудованій кривій, щоб виділити ряд даних.
- 11. Дайте команду **Формат** > **Виділений ряд**. Відкрийте вкладку **Вид**.
- 12. На панелі **Лінія** відкрийте палітру **Колір** і виберіть червоний колір. У списку **Тип лінії** виберіть пунктир.
- 13. На панелі **Маркер** виберіть у списку **Тип маркера** трикутний маркер. У палітрах **Колір** і **Тло** виберіть зелений колір.
- 14. Клацніть на кнопці **ОК**, зніміть виділення з ряду даних і подивитеся, як змінився вид графіка.
- 15. Збережіть робочу книгу.

#### **Контрольні питання**

- 1. Визначення понять діаграма, ряди даних, категорії.
- 2. Типи і види діаграм.
- 3. Основні компоненти діаграм.
- 4. Порядок побудови діаграм.
- 5. Виділення діаграми і її елементів і зміна їхніх розмірів.
- 6. Додавання і видалення рядів даних.
- 7. Форматування елементів діаграм.
- 8. Побудова лінії тренда і завдання її параметрів.
- 9. Способи настроювання об'ємної діаграми.
- 10. Додавання графічних елементів на діаграму і на лист.

# *Лабораторна робота № 4*

# *Організація і документування робочих книг. Вивід на друк робочих аркушів і діаграм*

# **Організація робочих книг**

#### **Переміщення по робочій книзі**

Вибирати різні робочі аркуші з робочої книги можна, клацаючи на відповідних ярличках у нижній частині аркушів. Використовуючи кнопки зі стрілками (кнопки прокручування ярличків) у лівому нижньому куті екрана, можна переміститися до ярличка першого аркуша робочої книги, перейти до ярличка попереднього або наступного аркушів, переміститися до ярличка останнього аркуша. По аркушах робочої книги можна пересуватися за допомогою клавіатури. Комбінація клавіш **Ctrl** + **PageDown** дозволяє перейти на наступний аркуш, а комбінація **Ctrl** + **PageUp** до попереднього аркуша. На наступному малюнку зображені ярлички аркушів і кнопки зі стрілками для пересування по робочій книзі.

## $\overline{|\mathbf{4}| \mathbf{4}| \mathbf{b} | |\mathbf{b}|}$   $\overline{\mathbf{M} \mathbf{C} \mathbf{C} \mathbf{1}}$   $\overline{\mathbf{M} \mathbf{C} \mathbf{C} \mathbf{2}}$   $\overline{\mathbf{M} \mathbf{C} \mathbf{C} \mathbf{3}}$   $\overline{\mathbf{M} \mathbf{C} \mathbf{C} \mathbf{3}}$

Ви можете виділити одразу кілька робочих аркушів так само, як виділяли одночасно групу вічків. Кілька суміжних робочих аркушів можна виділити, клацнувши на ярличках перших і останнього робочих аркушів з потрібного вам інтервалу при натиснутій клавіші **Shift** . Кілька несуміжних аркушів можна виділити, якщо натиснути клавішу **Ctrl** і, не відпускаючи її, клацати на ярличках необхідних робочих аркушів.

Виділивши декілька робочих аркушів, ви можете вводити ті самі дані одночасно в кожний з них. Для цього виділите групу робочих аркушів і введіть дані в один з них. Дані з'являться у відповідних вічках кожного з виділених робочих аркушів.

#### **Вставка аркуша**

Щоб вставити аркуш у робочу книгу:

- 1. Відкрийте робочу книгу, у яку треба вставити новий лист.
- 2. Зробіть активним той аркуш, перед яким буде вставлений новий.

3. Виберіть команду **Вставка** > **Лист**. З'явиться новий робочий аркуш. Або можна скористатися командою **Додати** контекстного меню, указавши на ярличок активного листа і натиснувши праву кнопку миші.

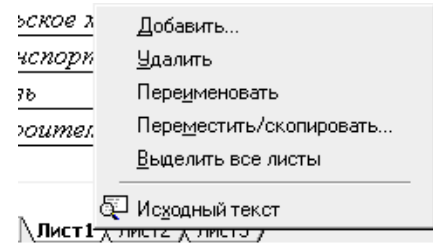

4. У діалоговому вікні **Вставка** виберіть тип аркуша: **Лист**, **Діаграма**, **Макрос MS Excel 4.0**, **Межд**. **лист макросів** або **Вікно діалогу Excel 5.0.**

5. Клацніть два рази кнопкою миші, указавши на обраний значок, або натисніть кнопку **ОК**.

#### **Видалення листа**

При видаленні аркушів робочої книги, переконайтеся, що на цих аркушах не утримується важлива інформація, тому що всі дані на аркушах, що видаляються, пропадають. Перевірте також, щоб не було посилань на вихідні аркуші.

Для видалення аркуша робочої книги:

1. Виділіть аркуш, який необхідно видалити.

2. Виберіть команду **Виправлення** > **Вилучити аркуш** або команду **Вилучити** контекстного меню, вказавши на вихідний аркуш і натиснувши праву кнопку миші.

3. У попереджуючому вікні, що з'явилося, натисніть **кнопку**ОК.

Щоб видалити відразу кілька аркушів робочої книги, їх треба попередньо згрупувати.

## **Копіювання аркуша**

Щоб передати інформацію з однієї робочої книги в іншу, можна створити новий робочий аркуш, скопіювати потрібні дані і вставити їх на створений аркуш. Але при великих обсягах даних набагато зручніше скопіювати робочий аркуш цілком і помістити копію в потрібне місце.

Щоб скопіювати робочий аркуш Excel:

1. Зробіть активним робочий аркуш, який копіюється.

2. Виберіть команду **Виправлення** > **Перемістити/скопіювати аркуш** чи команду контекстного меню **Перемістити/скопіювати**.

3. У діалоговому вікні **Перемістити чи скопіювати** установите прапорець **Створювати копію**.

4. В списку **У книгу**, що розкривається**,** виберіть, у яку робочу книгу помістити копію (при цьому в списку будуть присутні тільки відкриті робочі книги).

5. У поле **Перед листом** виділіть назву аркуша, перед яким треба помістити копію.

6. Натисніть кнопку **ОК**.

Замість виконання пунктів 2 і 3 можна просто перетягнути за допомогою миші ярличок аркуша по інших ярличках робочої книги, утримуючи натиснутої клавішу **Ctrl** . Над приймаючим ярличком з'явиться чорний трикутник. Це значить, що перед ним буде вставлена копія.

Для копіювання аркуша в іншу робочу книгу відкрийте обидві книг і розмістіть їх на екрані. Утримуючи натиснутої клавішу **Ctrl** , перетягніть ярличок аркуша, що копіюється, з однієї книги в іншу.

Копія аркуша матиме те ж ім'я, що й оригінал. Але якщо в робочій книзі вже міститься аркуш із таким ім'ям, то в копії буде стояти в дужках номер. Наприклад, при копіюванні робочого аркуша **Аналіз замовлень** ім'я копії буде **Аналіз замовлень (2)**.

#### **Переміщення аркуша**

Щоб перемістити аркуш в інше положення в списку аркушів робочої книги:

1. Зробіть активним переміщуваний аркуш.

2. Виберіть команду **Виправлення** > **Перемістити/скопіювати лист** або клацніть правою кнопкою миші, указавши на ярличок листа, і в контекстному меню виберіть команду **Перемістити/скопіювати**.

3. У діалоговому вікні, що з'явилося**, Перемістити чи скопіювати** в полі **Перед аркушем** виберіть аркуш, перед яким буде вставлений переміщуваний.

4. Переконайтеся, що прапорець **Створювати копію** скинутий.

5. Натисніть кнопку **ОК**.

6. Для переміщення аркуша в іншу робочу книгу, в діалоговому вікні **Перемістити чи скопіювати** в списку, поля **В книгу**, що розкривається, виберіть потрібну робочу книгу. При цьому ця робоча книга повинна бути відкрита.

Щоб перемістити аркуш у нову робочу книгу, в діалоговому вікні **Перемістити або скопіювати** в полі **В книгу** виберіть (**нова книга**). Після натискання кнопки **ОК** з'явиться нова робоча книга Excel, у якій буде тільки один переміщений аркуш (або група переміщених аркушів). При цьому цей аркуш зникне з вихідної робочої книги. Якщо перемістити його назад, то нова робоча книга видалиться.

Переміщення можна також виконати за допомогою миші. Для цього перетягніть мишкою ярличок аркуша по ярличках інших аркушів робочої книги. Чорний трикутник буде показувати, куди вставиться переміщуваний лист. При досягненні потрібного місця відпустите кнопку миші.

# **Форматування аркуша**

Для цих цілей застосовується команда **Формат** > **Лист**, що відкриває спадаюче меню, що містить команди: **Перейменувати**, **Сховати**, **Відобразити**, **Підкладка**.

#### **Зміна назви аркуша**

Щоб перейменувати аркуш, виконайте наступні дії:

- 1. Виділіть аркуш, який потрібно перейменувати.
- 2. Проробіть одну з перерахованих операцій:
	- виберіть команду **Формат** > **Лист** > **Перейменувати**;

• клацніть правою кнопкою миші, указавши на ярличок аркуша, і в контекстному меню виберіть команду **Перейменувати**;

• двічі клацніть лівою кнопкою миші, указавши на ярличок аркуша.

3. Після цього ім'я аркуша виділиться. Тепер можна ввести будь-яке ім'я, що складається не більш ніж з 31 символу, включаючи пробіли.

4. Змінивши ім'я, натисніть клавішу **Enter** .

На ярличку аркуша буде відображене нове ім'я.

•**Команда Сховати**. Робить аркуш невидимим, а його ярличок виключається зі списку. За допомогою команди **Відобразити** можна знову зробити видимим раніше схований аркуш.

#### **Створення підкладки аркуша**

При оформленні документів Excel корисною може виявитися можливість створення підкладки, тобто графічного шару, що знаходиться під робочим аркушем. Виберіть аркуш, для якого потрібно створити підкладку, і ввійдіть у меню **Формат** > **Лист** > **Підкладка**. У стандартному діалозі, що з'явився, виберіть файл, що містить рисунок підкладки і клацніть по кнопці **Вставка**. У результаті на робочому аркуші з'явиться фоновий рисунок, що буде розмножений так, щоб займати всю поверхню аркуша.

Щоб видалити рисунок підкладки аркуша, відкрийте аркуш із підкладкою. Потім у меню **Формат** > **Лист** виберіть команду **Вилучитифон**..

# **Документування робочих книг**

При створенні робочих книг дуже важливо пояснити характер і джерела інформації, що знаходиться на робочих аркушах.

Додаткову інформацію, за якою якій інші користувачі змогли б простежити за вашими діями, можна внести за допомогою *приміток у вічках* і *текстових* *полях*. За допомогою діалогового вікна **Властивості файлів** ви можете визначити характер інформації, що зберігається у файлах, і знаходити потрібні файли до того, як вони відкриті.

## **Примітки**

Для будь-якого вічка робочого аркуша можна написати примітку. Вона буде з'являтися, коли користувач проведе покажчиком миші по вічку, в яке вставлена примітка.

#### **Створення приміток**

Для створення примітки виконайте наступні дії:

1. Виділіть вічко, для якого потрібно створити примітку.

2. Виберіть команду **Вставка** > **Примітка** або натисніть комбінацію клавіш **Shift** + **F2** . На екрані з'явиться поле примітки в штриховій рамці з ім'ям користувача.

3. Уведіть текст примітки. Якщо Ви плануєте розмістити примітку на декількох рядках, то перейти на наступний рядок тексту можна за допомогою клавіші **Enter** .

4. Клацніть лівою кнопкою миші, перемістивши покажчик у будь-яке місце робочого аркуша поза рамкою примітки.

Поле примітки зникає, а в правому верхньому куточку вічка з'явиться червоний трикутничок – індикатор. Це означає, що в це вічко вставлена примітка.

# **Спосіб відображення примітки**

Щоб установити спосіб відображення приміток на робочому аркуші, виберіть команду **Сервіс** > **Параметри**, розкрийте вкладку **Вигляд** у діалоговому вікні, **Параметри** що з'явилося**,** й у полі **Примітки** виберіть один з перемикачів, що визначають спосіб відображення примітки:

• **не відображати** – без індикатора;

• **тільки індикатор** – будуть відображатися індикатор і, якщо провести покажчиком миші по вихідному вічку, примітка;

• **примітка й індикатор** – будуть видні й індикатор і текст примітки.

#### **Редагування приміток**

Щоб змінити текст примітки:

1. Виділите вічко, в якому треба відредагувати текст примітки.

2. Виберіть команду **Вставка** > **Змінити примітку**, або натисніть комбінацію клавіш **Shift** + **F2** . З'явиться поле примітки в штриховій рамці, тобто доступне для редагування.

3. Внесіть зміни в текст. При бажанні можна змінити розміри поля примітки. Потім переведіть покажчик в область поля робочого аркуша і клацніть кнопкою миші.

#### **Видалення приміток**

Для видалення примітки з вічка виберіть команду **Виправлення** > **Очистити** > **Примітки**. Якщо потрібно видалити всі примітки з робочого аркуша, спочатку виділіть вічко з примітками способом, описаним у попередньому розділі, а потім уже виконайте команду **Виправлення** > **Очистити** > **Примітки**.

#### **Копіювання приміток**

Щоб скопіювати примітку, необхідно скопіювати в буфер обміну вічко, яке містить примітку. Зробити активне вічко, в якому необхідно скопіювати примітка і виконати команду **Виправлення** > **Спеціальна вставка**. У діалоговому вікні, що відкрилося, у групі **Вставити** установити режим **Примітка** і клацнути на кнопці **ОК**.

#### **Друк приміток**

Щоб надрукувати примітки разом з робочим листом, виберіть команду **Файл** > **Параметри сторінки**. У діалоговому вікні, що з'явилося, розкрийте вкладку **Аркуш**. У полі **Примітки** виберіть, в якому вигляді друкувати примітки: наприкінці аркуша або так, як вони розташовані на робочому аркуші. Натисніть кнопку **ОК**. Після цього робочий аркуш можна друкувати.

# **Додавання текстових полів і інших графічних елементів на аркуш і діаграму**

Створення текстових полів – це ще один спосіб документування робочих аркушів. Текстові поля «плавають» по верху робочих аркушів. У них можна

ввести текстове повідомлення довільного розміру й відформувати його, не роблячи при цьому ніякого впливу на сам робочий аркуш.

Щоб додати текстове поле клацніть на кнопці **Напис**, розташованої на панелі інструментів **Малювання**. Покажчик миші приймає форму хреста. Намалюйте покажчиком у потрібному місці аркуша або діаграми прямокутник. З'явилося текстове поле. Введіть із клавіатури необхідний текст. Клацніть мишею поза текстовим полем.

Можна додавати й інші графічні об'єкти, що можуть бути створені за допомогою панелі інструментів **Малювання**. Наприклад, використання стрілок і написів, що пояснюють, робить діаграму більш інформативною і легко читаною.

Щоб додати стрілку або пряму лінію на активну діаграму:

- 1. Відобразіть панель інструментів **Малювання**. Для цього виберіть команду **Вид** > **Панелі інструментів** > **Малювання**, або клацніть правою кнопкою миші, направивши покажчик на будь-яку панель інструментів, і в контекстному меню виберіть команду **Малювання**.
- 2. На панелі інструментів натисніть кнопку **Стрілка**. Покажчик миші перетвориться в інструмент малювання.
- 3. Перемістіть покажчик у те місце діаграми, де необхідно розташувати початок стрілки, і клацніть кнопкою миші. Потім перетягніть покажчик до місця, де повинне бути вістря стрілки, і відпустите кнопку миші.

#### **Опис властивості файлу**

До створеної робочої книги бажано прикласти «документацію», що дозволяє скласти уявлення про те, що міститься в даній книзі, хто її автор і т.д.

Така інформація вводиться у вікно властивостей робочої книги. Для введення клацніть по опції меню **Файл** > **Властивості**, після чого на екрані з'явиться діалог **Властивості**: (**Ім'я робочої книги**), відкритий, за замовчуванням, на вкладці **Документ**.

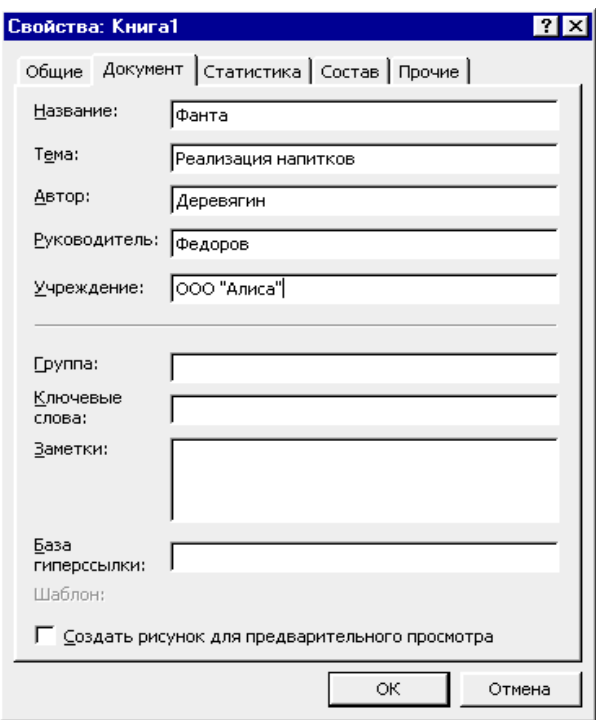

Введіть у текстові поля цієї вкладки назву документа, тему, автора, керівника, найменування установи і т.д. Позиції, що вказуються в цих полях, можуть використовуватися при пошуку документів на твердому диску. Наприклад, ви зможете легко знайти всі документи Excel, створені визначеним автором.

Крім цього, на вкладці **Документ** міститься прапорець **Створити малюнок для попереднього перегляду**. Установіть цей прапорець, і тоді перед завантаженням файлу ви будете бачити зменшене зображення електронної таблиці в діалозі **Відкриття документа**. Це особливо корисно у випадках, коли ви утрудняєтеся по імені документа згадати, яка таблиця в ньому міститься. Щоб виводилося зображення, потрібно, крім зазначеного прапорця, установити опцію **Перегляд** у діалозі **Відкриття документа** (при роботі в Excel потрібно в діалозі відкриття документа клацнути по кнопці **Представлення**, а потім – по опції **Перегляд**).

Крім описаної вище вкладки **Документ** у вікні властивостей книги маються інші вкладки, що містять корисну інформацію. Перелічимо ці вкладки і їхнє призначення:

• Вкладка **Загальні**. На цій вкладці містяться загальні зведення про файл робочої книги: розміщення на диску, розмір, ім'я MS-DOS, дати створення і зміни, а також атрибути файлу (останні вказуються тільки для інформації; якщо потрібно змінити атрибути файлу, то це робиться в **Провіднику**, а не в Excel).

• Вкладка **Статистика**. Ця вкладка надає облікову інформацію про роботу з даною книгою. Користуючись цією вкладкою, ви зможете простежити за статистикою вашої роботи (і роботи інших користувачів) із книгою, довідаєтеся про дати створення, модифікації, друку, останнього відкриття книги. По рядку **Автор зміни** ви також довідаєтеся, хто з вашої групи вносив останні зміни в книгу.

• Вкладка **Склад**. Тут відображається склад активної робочої книги: список робочих аркушів, аркушів модулів, діаграм, макросів. Ця вкладка дозволяє Вам представити структуру робочої книги, що особливо корисно, коли ви відкрили незнайому книгу.

• Вкладка **Інші**. Ця вкладка, що описує користувальницькі властивості робочої книги, звичайно заповнюється для робочих книг-проектів, над якими працювала ціла група користувачів. Тут можна вказати редакторів, рецензентів, відповідальних виконавців за ту або іншу частину робочої книги і т.п.

Для підготовки і друку робочих аркушів і діаграм використовуються команди: **Попередній перегляд**, **Параметри сторінки** і **Друк** з меню **Файл**.

#### **Команда Попередній перегляд**

Попередній перегляд аркушів на комп'ютері дозволяє до печатки документів побачити, як вони будуть виглядати на папері.

Для того щоб уключити режим попереднього перегляду, виберіть команду меню **Файл** > **Попередній перегляд**. У результаті з'явитися вікно попереднього перегляду документа, зображене на рисунку.

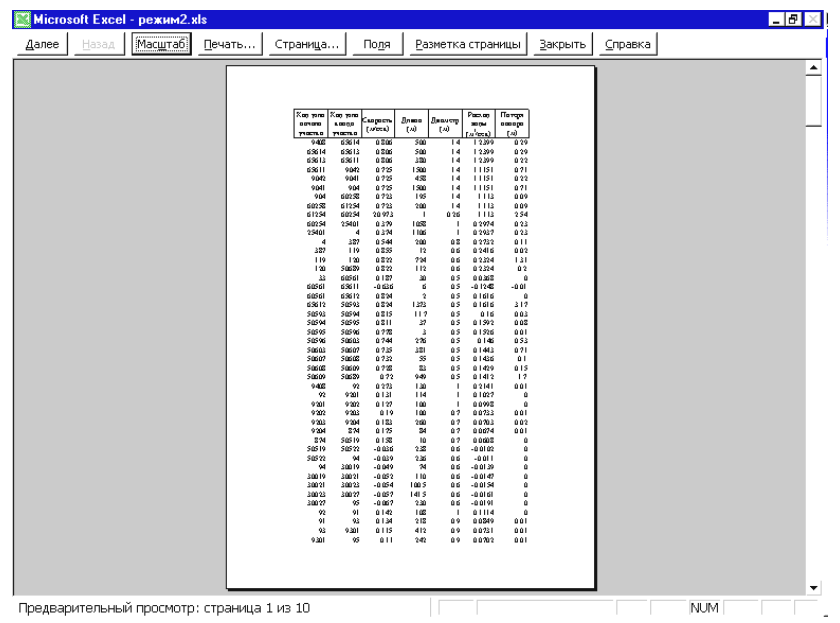

Для переходу до перегляду наступної або попередньої сторінки використовуйте кнопки відповідно, **Далі** і **Назад**.

Щоб збільшити зображення аркуша, використовуйте кнопку **Масштаб** або клацніть в області сторінки лівою кнопкою миші, покажчик якої має вигляд лупи. Для приведення сторінки у початковий стан натисніть кнопку **Масштаб** або клацніть лівою кнопкою ще раз.

Якщо потрібно надрукувати документ, не виходячи з режиму попереднього перегляду, використовуйте кнопку **Друк**.

Кнопка **Сторінка** допоможе настроїти параметри сторінки. Натискання на неї приведе до появи діалогового вікна **Параметри сторінки**.

Знаходячись у режимі попереднього перегляду, зручно коректувати ширину стовпців і полів. Для цих цілей призначена кнопка **Поля**. При натисканні на неї, на сторінці з'являються маркери, за допомогою яких можна установити потрібну ширину полів і стовпців. Щоб відключити режим коректування полів і ширини стовпців, натисніть ще раз кнопку **Поля**.

Якщо потрібно додаткова інформація, скористайтеся системою довідок, натиснувши кнопку **Довідка**.

Закрити вікно попереднього перегляду можна за допомогою кнопки **Закрити**.

Щиглик на кнопці **Розмітка сторінки** служить для повернення до редагування документа, але в режимі *розмітки сторінки*. У цьому режимі документ відо-

бражається таким чином, щоб найбільше зручно показати не зміст вічків таблиці, а область друку і границі сторінок документа. Переключення між режимом розмітки і звичайним режимом можна також здійснювати через меню **Вигляд** (команда **Вигляд** > **Звичайний** і **Вигляд**> **Розмітка сторінки**).

### **Команда: Параметри сторінки**

При виконанні команди на екрані з'являється діалогове вікно **Параметри сторінки**.

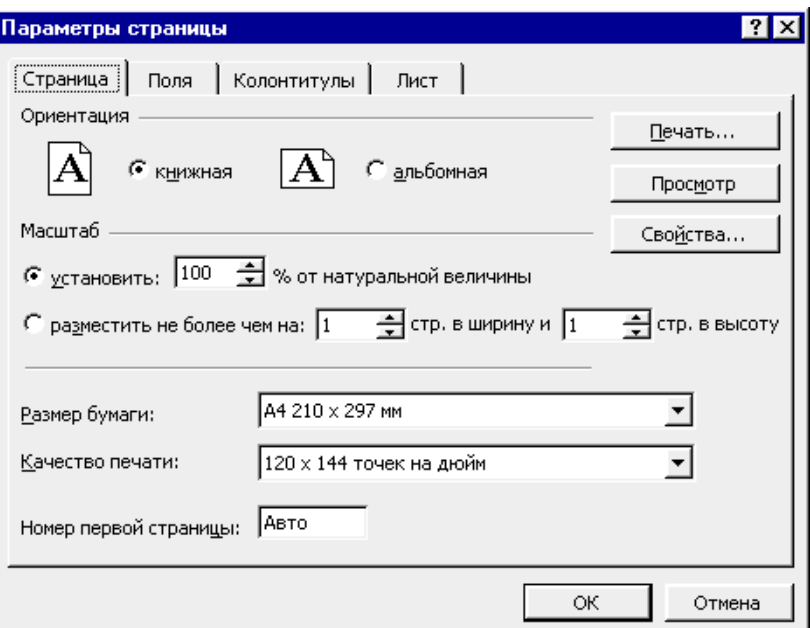

У вікні чотири вкладки: **Сторінка**, **Поля**, **Колонтитули**, **Аркуш**.

На вкладці **Сторінка** задаються розмір папера і його орієнтація (книжкова або альбомна), якість друку (кількість крапок на дюйм). Якщо потрібно змінити загальний масштаб таблиць, що друкуються, то клацніть по перемикачу **Масштаб установити** і в лічильнику праворуч задайте масштаб, обчислювальний з вихідної натуральної величини тексту. Можна вказати, на якій кількості аркушів папера слід розмістити таблицю, що друкуються (лічильники **розмістити не більш ніж …**), а також указати номер першої сторінки, що друкується.

Для завдання полів аркуша, що друкується, використовують вкладку**Поля**.

Колонтитул звичайно включає інформацію, що повинна виводиться на кожному робочому листі, наприклад, назва звіту, назва фірми, номер сторінки. Для створення колонтитулів використовується вкладка **Колонтитули**.

Microsoft Excel містить кілька стандартних шаблонів для верхніх і нижніх

колонтитулів. Цими шаблонами можна скористатися за допомогою списків **Верхній колонтитул** і **Нижній колонтитул**.

Якщо стандартних колонтитулів недостатньо, можна створити нові.

Розглянемо формування верхнього колонтитула. Процес створення нижнього колонтитула абсолютно аналогічний.

Щоб створити верхній користувальницький колонтитул:

1. На вкладці **Колонтитули** натисніть кнопку **Створити верхній колонтитул**. У результаті з'явиться вікно створення верхнього колонтитула.

2. Це діалогове вікно містить три поля: **Ліворуч**, **У центрі**, **Праворуч**. Текст, введений у кожне з цих полів, буде розміщений відповідно по лівому краю, по центрі або по правому краю.

Крім тексту, у поле редагування можуть бути внесені коди за допомогою кнопок, розташованих у середній частині вікна. Коди являють собою спеціальні набори символів, що при друку будуть замінені на відповідні значення. Наприклад, код &[Date] буде замінений на поточну дату.

Інформація, введена в поля редагування, може бути додатково відформатована за допомогою кнопки, що займає крайнє ліве положення в ряді кнопок. Натискання на неї приведе до появи діалогового вікна **Шрифт**, що дозволяє установити потрібний шрифт.

3. Ввівши необхідну інформацію, натисніть кнопку **ОК**.

Остання вкладка діалогу **Параметри сторінки** (вкладка **Аркуш**) служить фактично для керування друком аркуша. На цій вкладці ви можете задати наступні параметри друку:

• Область друку аркуша (вводиться в поле **Виводити на друк діапазон**).

• Наскрізні рядки чи стовпці, що друкуються на кожній сторінці (вони можуть бути використані як заголовки для друку).

• Вивід сітки на друк (за замовчуванням сітка не виводиться).

• Друк чорно-білий (при цьому кольори заміняються на градації сірого, однак, ця опція не завжди приводить до поліпшення якості друку).

• Режим чорнового друку (такий режим друку підтримується звичайно в матричних принтерах).

• Друк заголовків рядків і стовпців (вивід заголовків рядків 1, 2, 3,.. і стовпців A, B, C,...).

• Визначення місця розташування примітки на аркушах.

• Послідовність виводу на друк сторінок (униз, потім вправо або вправо, потім униз).

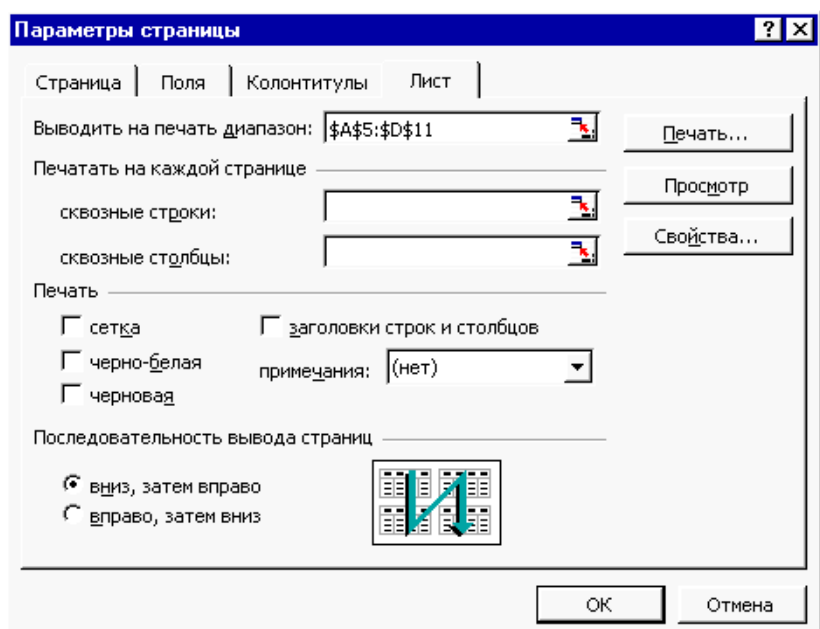

Останні параметри, що визначають порядок виводу на друк, відносяться до тих випадків, коли робочий аркуш занадто великий, щоб поміститися на одній сторінці. Тоді, якщо встановлено перемикач **униз**, **потім вправо**, спочатку буде надрукована перша сторінка по всій ширині, а потім на другій сторінці буде друкуватися наступна група нижче лежачих рядків. Після того як останній рядок буде видрукувано, почнеться печатка стовпців, розташованих правіше. Якщо ж перемикач установлено **вправо**, **потім униз**, то після печатки верхньої частини лівих стовпців буде друкуватися група стовпців у правій області. Коли верхня частина всіх стовпців заданого діапазону буде надрукована, відбудеться зсув області печатки вниз і все продовжиться аналогічним чином.

# **Команда Друк**

З'являється діалогове вікно **Друк**

У цьому вікні потрібно задати наступні параметри:

• Установити перемикач **Друкувати всі** (якщо будуть друкуватися всі сторінки), або вказати в лічильниках **с.. і по..** сторінки, що підлягають друкуванню.

• Клацнути по потрібному перемикачі в групі **Вивести на друк** відповідно обраному варіанту друку: виділені аркуші, усю книгу чи виділений діапазон.

• Указати число копій, що друкуються.

• Клацнути по прапорцю **Друк у файл**, якщо вивід потрібно зробити у файл, а не на принтер.

• Установити за допомогою кнопки **Властивості** і наступного діалогу параметри принтера (у випадку, якщо за замовчуванням параметри не підходять).

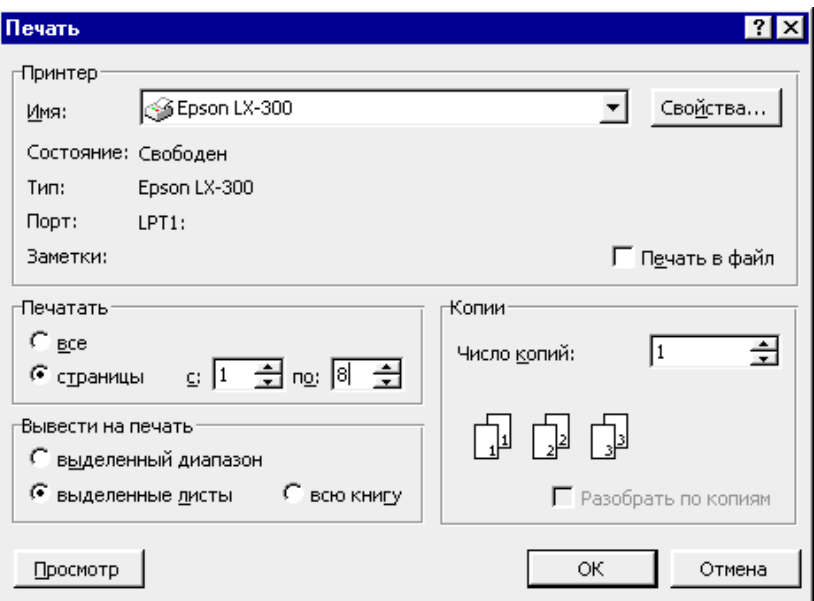

Коли на друк потрібно вивести не весь аркуш, а тільки діапазон вічків, виділіть потрібний діапазон, а потім увійдіть у меню **Файл** > **Друк**. У діалозі **Друк** установіть прапорець **Вивести на друк… виділений діапазон** і для видачі завдання друку принтеру клацніть по кнопці **ОК**.

# **Розбивка робочого аркуша на сторінки**

При друкуванні великих документів розбивка на сторінки відбувається автоматично по найближчих до полів вічках. Автоматична розбивка може виявитися невідповідною загальному оформленню вашого документа. У такому випадку ви можете самі задати розбивку документа на сторінки по визначеним вами рядкам. Для цього потрібно виділити рядок, на якому повинна закінчитися сторінка, і в меню **Вставка** вибрати команду **Розрив сторінки**. Сторінка буде закінчуватися над виділеним рядком. Щоб видалити розрив сторінки, що ви задали вручну, виділите рядок під розривом сторінки і виберіть команду **Забрати розрив сторінки** з меню **Вставка**.

#### **Друк аркушів діаграм і впроваджених діаграм**

Незалежно від того, знаходиться діаграма на окремому листі або впроваджена в робочий лист з іншими даними, вивести діаграму на друк можна окремо, настроюючи параметри сторінки, як для самостійної сторінки. Ви можете змінити масштаб діаграми на сторінці, вибрати кольорове або чорно-біле зображення. Розмір діаграми можна зменшувати і збільшувати, поки вона не займе сторінку цілком, а також визначати користувальницький розмір діаграми. Впроваджені діаграми і діаграми на окремих аркушах виводяться на печатку аналогічно. Для цього на початку потрібно виділити впроваджену діаграму чи зробити аркуш діаграми поточним. Потім провести всі необхідні настроювання і виконати команду **Файл** > **Друк**.

## **Друк робочих аркушів без впроваджених у них діаграм**

При друкуванні робочих аркушів, що містять впроваджені діаграми, ці діаграми за замовчуванням також друкуються. Ви можете надрукувати робочий аркуш і без діаграми, причому не переміщаючи і не видаляючи діаграми.

Для цього виділіть діаграму, що Ви не хочете виводити на друк. Викличте контекстне меню і виберіть команду **Формат об'єкта**. У діалоговому вікні, що з'явилося, виберіть вкладку**Властивості**. Приберіть прапорець **Виводити об'єкт на друк** і клацніть на кнопці **ОК**. У панелі інструментів клацніть на кнопці **Попередній перегляд**. Відкриється вікно попереднього перегляду, у якому ви побачите свій робочий лист без діаграми. Клацніть на кнопці **Друк**. Відкриється діалогове вікно **Друк**. Клацніть на кнопці **ОК**.

Порядок виконання роботи

Вправа 1.

1. Створити робочу книгу Excel у папці, ім'я якої відповідає назві вашої групи. Як ім'я робочої книги ввести своє прізвище. Двічі клацніть на ярличку **Лист1** і дайте цьому робочому аркушу ім'я **Впр1**. Створити таблицю яка має вид, приведений на малюнку. При заповненні таблиці числами врахуйте, що в кожному рядку послідовність чисел є арифметичною послідовністю.

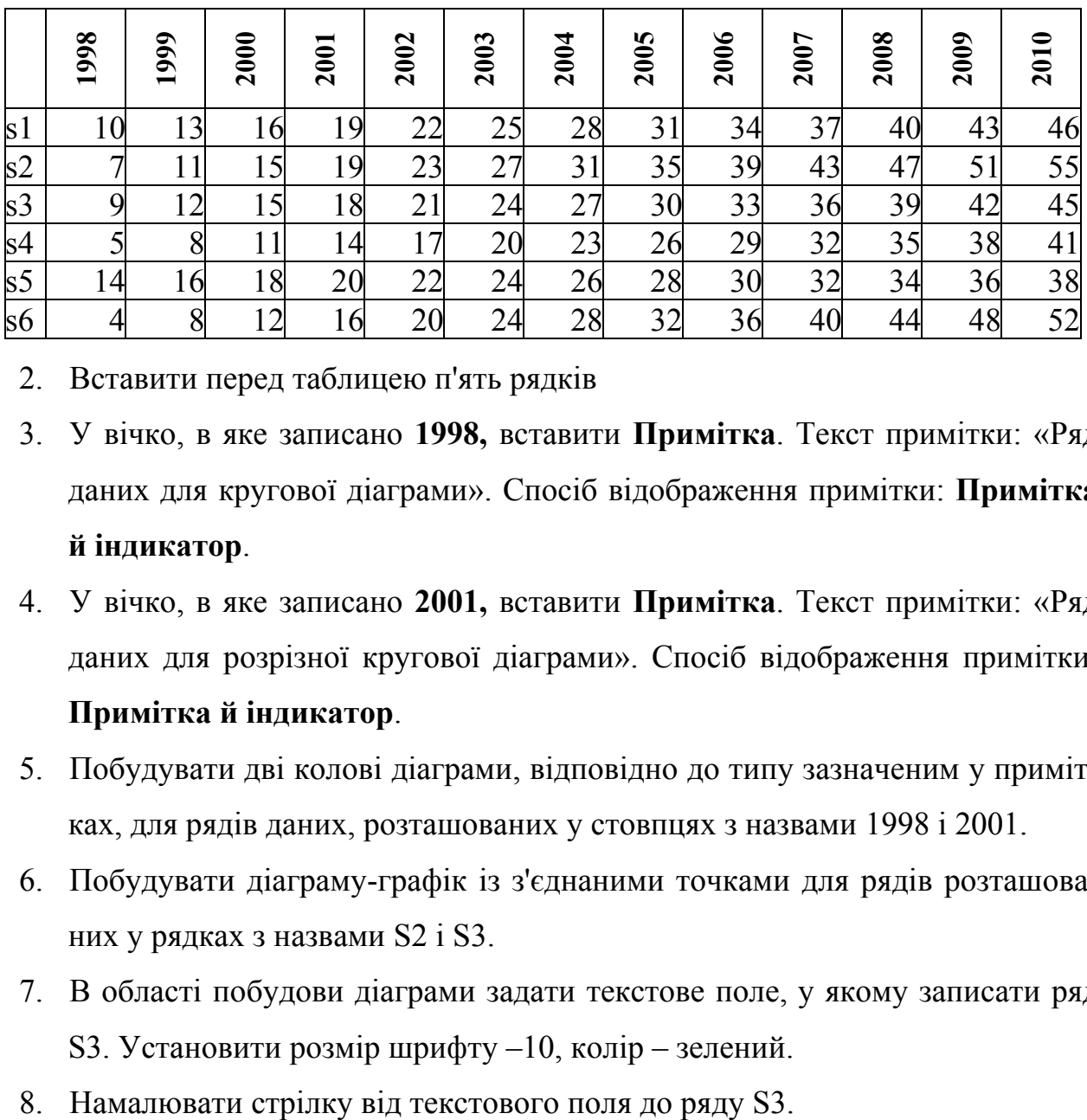

- 2. Вставити перед таблицею п'ять рядків
- 3. У вічко, в яке записано **1998,** вставити **Примітка**. Текст примітки: «Ряд даних для кругової діаграми». Спосіб відображення примітки: **Примітка й індикатор**.
- 4. У вічко, в яке записано **2001,** вставити **Примітка**. Текст примітки: «Ряд даних для розрізної кругової діаграми». Спосіб відображення примітки: **Примітка й індикатор**.
- 5. Побудувати дві колові діаграми, відповідно до типу зазначеним у примітках, для рядів даних, розташованих у стовпцях з назвами 1998 і 2001.
- 6. Побудувати діаграму-графік із з'єднаними точками для рядів розташованих у рядках з назвами S2 і S3.
- 7. В області побудови діаграми задати текстове поле, у якому записати ряд S3. Установити розмір шрифту –10, колір – зелений.
- 

Вправа 2.

- 1. Скопіювати аркуш **Впр1**. Перейменувати новий аркуш у **Впр2**. Змінити орієнтацію сторінки на альбомну.
- 2. В вічках, у яких записані значення **1998** і **2001** видалити примітки.
- 3. Видалити текстове поле і стрілку на діаграмі.
- 4. Розмістити зміст робочий аркуш на одній сторінці.
- 5. Скопіювати аркуш **Впр2**. Аркуш автоматично буде мати ім'я **Впр2(2)**.
- 6. Повернути книжкову орієнтацію сторінки.
- 7. Встановити масштаб 100%. Розмістити зміст робочого аркуша на чотирьох сторінках відповідно за приведеною нижче схемою (для цього необхідно скористатися командою **Розрив сторінки** з меню **Вставка**).

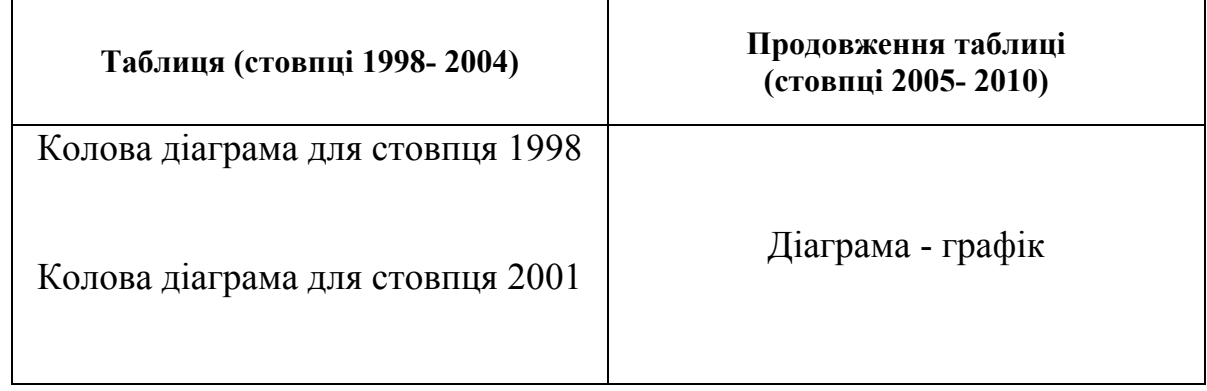

8. Встановити друк заголовків рядків на кожній сторінці. Виконати команду **Попередній перегляд**.

Вправа 3.

.

- 1. Закрити вікно **Попереднього перегляду**.
- 2. Скопіювати аркуш **Впр2(2)**. Перейменувати новий аркуш у **Впр3**.
- 3. Встановити значення полів: верхнього і нижнього 5см, ліве 2см і праве 2,5см (пункт меню **Файл**, команда **Параметри сторінки**, вкладка **Поля**).
- 4. Встановити режим виводу сітки і заголовків рядків і стовпців.
- 5. Змінити порядок виводу сторінок з опції **вниз вправо** на опцію **вправо – униз**.
- 6. Вибрати один із стандартних нижніх колонтитулів.

7. Створити користувальницький верхній колонтитул по наступному зразку.

Дата і час Прізвище, ім'я, по батькові Ім'я файлу

- 8. Виконати команду **Попередній перегляд**. Закрити вікно **Попереднього перегляду**.
- 9. Встановити режим друку робочих аркушів без впровадженої діаграмграфік (виділити діаграму, пункт меню **Формат**, команда **Формат об'єкта**, вкладка **Властивості**). Виконати команду **Попередній перегляд**. Закрити вікно **Попереднього перегляду**.
- 10. Виділити колову діаграму-1998. Виконати команду **Попередній перегляд**. Закрити вікно **Попереднього перегляду**.

Контрольні питання.

- 1. Вставка, видалення, копіювання і переміщення робочих аркушів.
- 2. Форматування аркуша.
- 3. Створення, редагування і видалення приміток.
- 4. Способи відображення приміток.
- 5. Копіювання приміток.
- 6. Як провести розмітку документа по сторінках?
- 7. Як указати, на якій кількості аркушів папера варто розмістити таблицю, що друкується?
- 8. Створення колонтитулів. Користувальницькі колонтитули.
- 9. Наскрізні рядки і стовпці: їхнє призначення і завдання.
- 10. Як задати послідовність виводу сторінок при друку?
- 11. Розбивка робочого аркуша на сторінки за бажанням користувача.
- 12. Друк робочих аркушів без впроваджених у них діаграм.

# *Лабораторна робота № 5. Фільтрація і сортування даних*

#### **Поняття бази даних**

База даних – це організована структура, призначена для збереження інформації. Сучасні бази даних являють собою набір таблиць, що мають між собою складні зв'язки. Кожна така таблиця складається з рядків, називаних записами. Кожен з рядків поділяється на частини, які називають полями, і для яких жорстко визначені вимоги до типу даних, що утримуються в них. Одна така таблиця являє собою найпростішу базу даних. Сукупність даних у виді таблиці полів і записів називається також *списком*. У Microsoft Excel поняття списку і бази даних взаємозамінні.

Приклад таблиці, яка є списком. (Перший рядок такої таблиці містить назви полів)

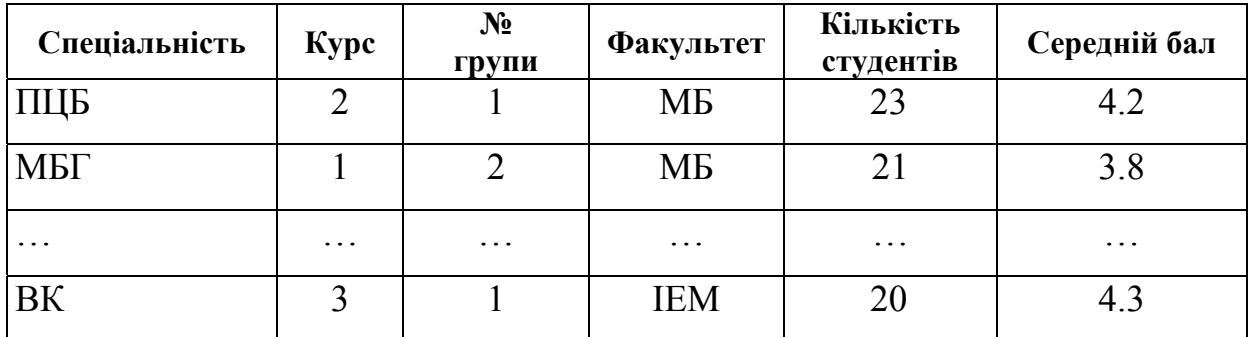

З поняттям бази даних тісно пов'язане поняття системи керування базою даних (СКБД). Це комплекс програмних засобів, призначених для створення структури нової бази, наповнення її змістом, редагування змісту і візуалізації інформації. Під *візуалізацією інформації* бази розуміється добір відображуваних даних відповідно до заданого критерію, їх впорядкування, оформлення, і наступна видача на пристрій виводу або передача по каналах зв'язку. Система Excel є не тільки електронною таблицею, але і свого роду СКБД. Ознаками СКБД в електронних таблицях є введення даних за допомогою форм, засоби сортування і фільтрації. Команди Excel для роботи зі списками викликаються з пункту меню **Дані**. До цих команд відносяться: **Форма**, **Фільтр**, **Сортування**, **Підсумки**, **Консолідація**, **Зведена таблиця**.

## **Фільтрація списків**

#### **Добір записів за допомогою засобів Автофільтр**

Добір записів чи, іншими словами, фільтрація являє собою виділення зі списку визначених записів, що задовольняють заданим критеріям. Це одна з найбільш розповсюджених операцій над списками, що у Excel має як результат створення таблиці з відфільтрованих записів. У Excel передбачені два режими фільтрації: **Автофільтр** і **Розширений фільтр**.

Уже з назви засобу **Автофільтр** випливає, що воно повиннео являти собою простий і автоматизований інструмент фільтрації даних. Цей засіб викликається командою **Дані** > **Фільтр** > **Автофільтр**. У застосуванні автофільтра варто розрізняти два випадки, що ми розглянемо нижче.

#### **Фільтрація без виділення діапазону**

Якщо перед виконанням фільтрації не був виділений діапазон, то після команди **Автофільтр** праворуч від назви кожного стовпця з'явиться кнопка зі списком, що розкривається. Цей список відкривають позиції **Всі**, **Перші 10…**,**Умова…**,потім випливають елементи стовпця, розташовані за абеткою, і завершують список пункти **Порожні** і **Непорожні**. Прокрутивши список, ви можете вибрати необхідний вам елемент. Відразу після цього на екрані залишаться лише записи, що пройшли фільтрацію, а інші записи будуть сховані. Заголовки відфільтрованих рядків пофарбовані за замовчуванням у синій колір. Ви можете продовжити фільтрацію, вказуючи в списках інших стовпців необхідні елементи, а можете повернутися до початкового виду таблиці, відзначивши в списку пункт **Всі**.

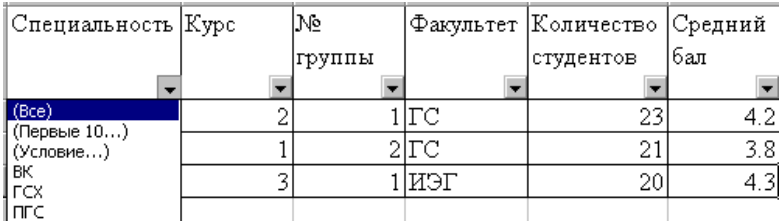

Для повного скасування процедури фільтрації потрібно ввійти в меню **Дані** > **Фільтр** і забрати прапорець **Автофільтр**.

# **Фільтрація виділеного діапазону**

Якщо перед викликом команди **Автофільтр** був виділений діапазон вічків, то у списках елементів для фільтрації будуть зазначені лише стовпці з цього діапазону. Відзначивши пункт **Перші 10…**у списках, що розкриваються, ви зможете вибрати перші десять рядків в таблиці що форматується. Якщо вказати на цей пункт у стовпцях, що містить числа, то відкриється діалог **Накладення умов за списком**, у якому вам буде запропоновано вибрати критерій для добору 10 елементів списку: найбільших або найменших. Для стовпців, що містять текстові дані, критерію для добору перших 10 записів не існує, тобто в цьому випадку виводяться дійсно перші десять записів вихідної таблиці. До речі, кількість виведених записів ви можете змінити, задавши потрібне число за допомогою лічильника в діалозі **Накладення умови за списком**.

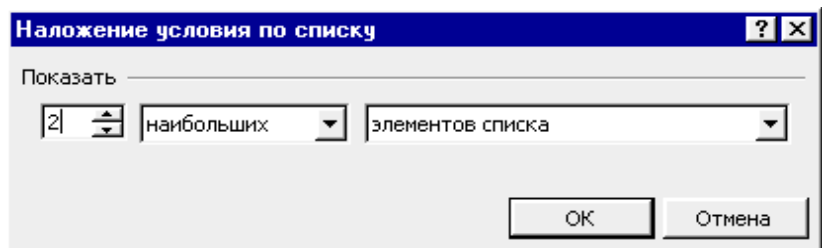

# **Користувальницький автофільтр**

Точні критерії для фільтрації можна задати за допомогою пункту **Умова**, що є у списках, які розкриваються. Якщо відзначити цей пункт, то з'явиться діалог **Користувальницький автофільтр**, у який потрібно ввести умову фільтрації по відповідному стовпці. Назва цього стовпця відображається у верхній частині діалогу над рядками введення умов.

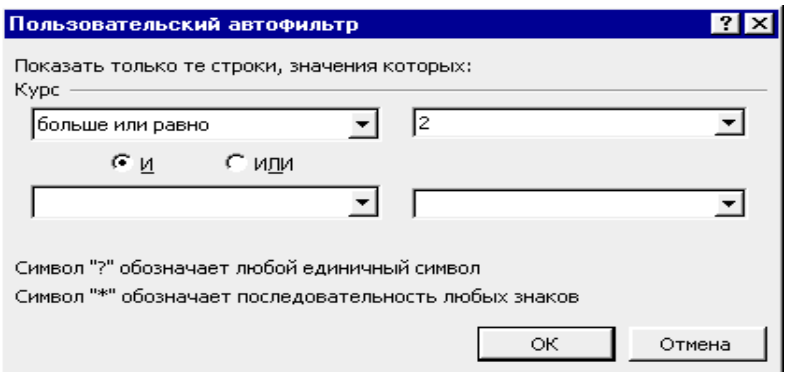

У діалозі **Користувальницький автофільтр** можливе завдання двох умов, записаних через оператори порівняння =, <, >,**…**і об'єднаних логічним **І**, або **АБО**. Вибрати потрібний оператор порівняння можна зі списку, що розкривається, а значення, з яким будуть порівнюватися елементи, можна легко записати, якщо користуватися масками **\*** і **?**.

На додаток до операторів порівняння маються наступні критерії вибору: **Починається** (**не починається**) **із заданого тексту**, **Закінчується** (**не закінчується**) **заданим текстом** і **Містить** (**не містить**) **заданий текст**.

# **Розширений фільтр**

**Розширений фільтр** вимагає більшої роботи, чим **Автофільтр**, однак і надані можливості пошуку і фільтрації ширше. Можна більш вільно застосовувати операції **і**, **або**, а також складати критерії, що обчислюються. Крім того, відфільтровані дані можуть бути скопійовані в інший діапазон вічків.

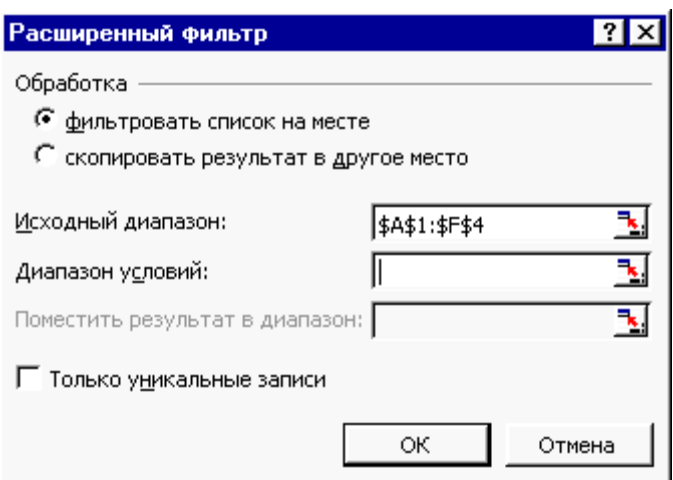

**Принципи роботи Розширеного фільтра**. Для використання **Розширеного фільтра** необхідно створити діапазон критеріїв, де задаються умови пошуку даних. Верхній рядок діапазону повинен містити заголовки полів, що у точності повторюють за описом заголовки полів в області даних. Найпростіше можна забезпечити точність збігу шляхом копіювання (команда **Виправлення** > **Копіювати** і **Виправлення** > **Вставити**). Не потрібно включати всі наявні заголовки і зберігати їхній порядок.

Крім того, діапазон критеріїв повинен включати хоча б один порожній рядок вічок одразу під заголовками. У цьому рядку або рядках записуються умови, причому все, що записано в стовпці під заголовком поля, відноситься саме до цього поля. Для введення умов можна використовувати кілька рядків.

**Пошук даних за допомогою Розширеного фільтра**. Після підготовки діапазону критеріїв усе готово до використання команди **Дані** ► **Фільтр** ► **Розширений фільтр**.

Задайте критерій. Для цього:

1. У діапазоні критеріїв очистіть старий критерій. (Скористайтеся клавішею **Delete** або командою **Виправлення** > **Очистити**, або командою **Очистити зміст** контекстного меню.)

2. У порожні рядки введіть нові умови.

Діапазон критеріїв може містити константи, шаблони, прості порівняння, а також формули.

Щоб отфільтрувати список:

1. Виділите вічко усередині списку або виділите список цілком, якщо він стикається з іншими даними. Можна не виділяти список цілком, якщо на робочому листі визначене ім'я База\_даних.

2. Виберіть команду **Дані** > **Фільтр** > **Розширений фільтр**. З'явиться діалогове вікно **Розширений фільтр**.

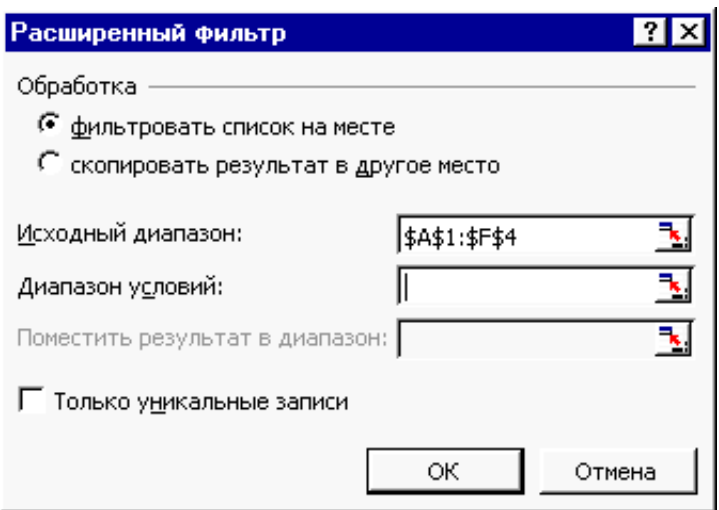

3. Виберіть одне з положень перемикача **Обробка**. При виборі положення **фільтрувати список на місці** не задовольняючі критерію записи будуть сховані, при виборі положення **скопіювати результат в інше місце** список залишиться недоторканим, а відібрані записи будуть поміщені у зазначений діапазон.

4. Якщо необхідно, введіть посилання або ім'я діапазону списку в поле **Вихідний діапазон**.

Уведення посилань у всіх полях даного діалогового вікна легше і найкраще здійснювати шляхом протягування покажчика миші по діапазоні.

5. Якщо необхідно, введіть посилання або ім'я діапазону критеріїв у поле **Діапазон критеріїв**.

6. Якщо обрано положення **скопіювати результат в інше місце**, введіть посилання чи ім'я діапазону призначення в поле **Помістити результат у діапазон**.

7. Установіть прапорець **Тільки унікальні записи**, якщо не хочете, щоб однакові записи повторювалися (буде виводитися тільки перша з усіх задовольняючих критерію однакових записів).

8. Натисніть кнопку **ОК**.

Результати роботи **Розширеного фільтра** відразу ж відобразяться на робочому листі.

**Використання множинного порівняння в діапазоні критеріїв**. Застосовуючи **Розширений фільтр**, у діапазоні критеріїв можна ввести кілька умов як у рядку, так і в стовпці. Умови всіх стовпців рядка з'єднуються логічною операцією **І**, потім усі рядки з'єднуються операцією **АБО**. Пояснимо на прикладі.

• Якщо кілька умов введено в одному рядку, показані будуть тільки ті записи, що задовольняють всім умовам одночасно.

• Якщо по одній умові введено в різних рядках, показані будуть записи, що задовольняють хоча б одній умові.

• Якщо кілька умов введено в декількох рядках і стовпцях, будуть показані записи, що задовольняють або *всім* умовам першого рядка, *або всім* умовам другого рядка, *або всім* умовам третього рядка і т.д.

**Пошук відповідності за критерієм, який обчислюється.** Формули, результатом яких є логічна величина **ІСТИНА** або **НЕПРАВДА**, можуть використовуватися як критерій при фільтрації даних. Якщо формула для деякого запису видає значення **ІСТИНА**, отже цей запис задовольняє критерію.

Критерії, що обчислюються, використовуються, наприклад, при пошуку записів по датах, що попадають у певний інтервал, по поштовому індексуі, що входить до складу полючи адреси, по деякій величині, одержаній на основі значень одного чи декількох полів записів.

#### **Сортування даних**

*Сортування* – це зміна відносного положення даних у списку у відповідності зі значенням або типом даних. Дані звичайно сортуються за алфавітом, за чисельним значенням або по даті. Рядки списку можуть бути відсортовані на основі даних кожного зі стовпців. Можна проводити сортування по одному стовпцю і по декількох стовпцях.

#### **Сортування по одному стовпцю без виділення**

Для сортування таблиці клацніть по будь-якому її непорожньому вічку і натисніть одну з кнопок на панелі інструментів:

 $\frac{1}{3}$  – сортування по зростанню;

 $\sqrt{\frac{81}{4}}$  – сортування по убуванню.

У результаті буде проведене сортування суцільної частини таблиці, що не має порожніх рядків або стовпців. Заголовки (підпису) стовпців у процес сор-

тування за замовчуванням не попадають. При сортуванні таблиці, у якій немає виділених областей, рядки перетаскуються повністю.

#### **Сортування виділеної частини таблиці**

За допомогою кнопок сортування ви можете провести упорядкування даних усередині деякого виділеного діапазону. Перед тим як виконати сортування виділеного діапазону, врахуйте, що упорядкування буде проведено за значеннями лівого крайнього стовпця. Якщо сортування виявилося невдалим, ви можете його скасувати відразу після того, як воно було виконане. Клацніть для цього по кнопці **Скасувати** на панелі інструментів, або задайте команду **Виправлення** > **Скасувати Сортування**, або натисніть клавіші **Ctrl** + **Z** .

Відзначимо, що в описаному способі сортуванню, коли попередньо виділяються неповні рядки, сортування може привести до зовсім неправильних результатів, оскільки міняються місцями фрагменти рядків. Якщо такого результату заздалегідь не передбачати, то ваші таблиці перетворяться в марний набір даних.

#### **Сортування по декількох параметрах**

Процедура сортування допускає до трьох полів-стовпців, по яких можна провести послідовне сортування. Якщо рядки мають однакові значення в першому зазначеному стовпці, то сортування виконується за значеннями другого стовпця і т.д. У випадку, коли сортування потрібно провести по більш, ніж трьом стовпцям, наприклад, по стовпцях A, B, C, D у порядку убування пріоритету, то відсортуйте таблицю спочатку по стовпцю з мінімальним пріоритетом – D, а потім одночасно по A, B і C.

Для виконання сортування клацніть по осередку таблиці або виділите діапазон осередків – область сортування. Потім ввійдіть у меню **Дані** > **Сортування** й у діалозі, що відкрився**, Сортування діапазону** задайте стовпці для сортування (усього них може бути три).

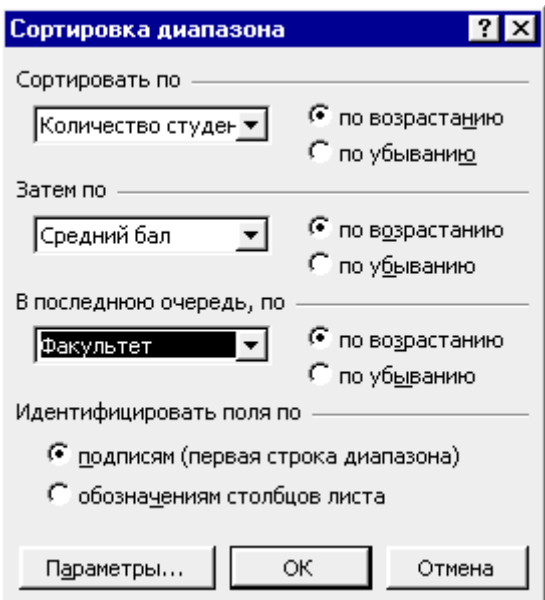

Якщо в стовпців вашої таблиці відсутні підписи, то для ідентифікації стовпців можна використовувати позначення стовпців на аркуші. Для цього в діалозі **Сортування діапазону** поставте перемикач **Ідентифікувати поля за …** позначенням стовпців аркуша.

Звичайно як поля сортування використовують стовпці, а не рядки, хоча процедура допускає сортування і по рядках. Останнє реалізується, якщо в діалозі сортування натиснути кнопку **Параметри** й у наступному діалозі **Параметри сортування** установити перемикач **Сортувати** в положення **стовпці діапазону**.

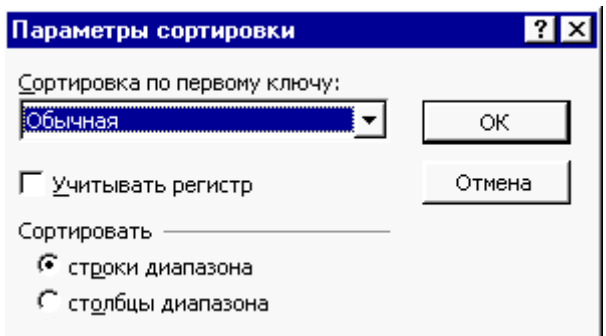

У діалозі **Параметри сортування** мається також прапорець **Враховувати регістр** – при його установці слова, що починаються з прописної букви, будуть сортуватися раніш слів, що починаються з малої літери. У списку **Сортування по першому ключі** є варіанти сортування, відмінні від сортування по зростанню або убуванню, наприклад, упорядкування даних по днях тижня і по місяцях. Порядок виконання роботи

Вправа 1.

- 1. Створити робочу книгу Excel у папці, ім'я якої відповідає назві вашої групи. Як ім'я робочої книги увести своє прізвище. Перейменувати **Лист1** в **Асортимент**. Створити таблицю, яка має вигляд, приведений на рисунку (ввести примітки в клітки, що містять слова «Ціна» і «Сума»; під таблицею розмістіть текстове поле).
- 2. Створити дві копії аркуша **Асортимент**. Назвати нові аркуші **Фільтрація** і **Сортування**. Видалити з цих аркушів примітки і текстове поле.
- 3. Зробити активним аркуш **Фільтрація**. Скопіювати аркуш **Фільтрація.**  Автоматично новий аркуш одержить ім'я **Фільтрація(2)**. За допомогою команди Автофільтр залишити в списку тільки записи в яких поле **Назва** має значення **ПК**.
- 4. Скопіювати аркуш **Фільтрація(2)**. Автоматично новий аркуш одержить ім'я **Фільтрація(3)**. Залишити в списку тільки записи в яких поле **Товар** має значення **Ксерокс**.
- 5. Скопіювати аркуш **Фільтрація(3)**. Автоматично новий аркуш одержить ім'я **Фільтрація(4)**. Відновити повний список.

6. Залишити в списку 10 записів з найбільшими значеннями поля **Сума**.

Вправа 2.

- 1. Скопіювати аркуш **Фільтрація(4)**. Автоматично новий лист одержить ім'я **Фільтрація(5)**. Відновити повний список.
- 2. Залишити в списку запису в яких у поле **Назва** значення: **ПрофК** або **ПрофПК**.
- 3. Зробити активним аркуш **Сортування**. Провести сортування по полю Товар (за убуванням).
- 4. Скопіювати аркуш **Сортування**. Автоматично новий аркуш одержить ім'я **Сортування(2)**. Провести сортування одночасно по двох полях Товар (за зростанням) і по полю Назва (за убуванням).
- 5. Збережіть результати роботи на диску.

#### Ассортимент

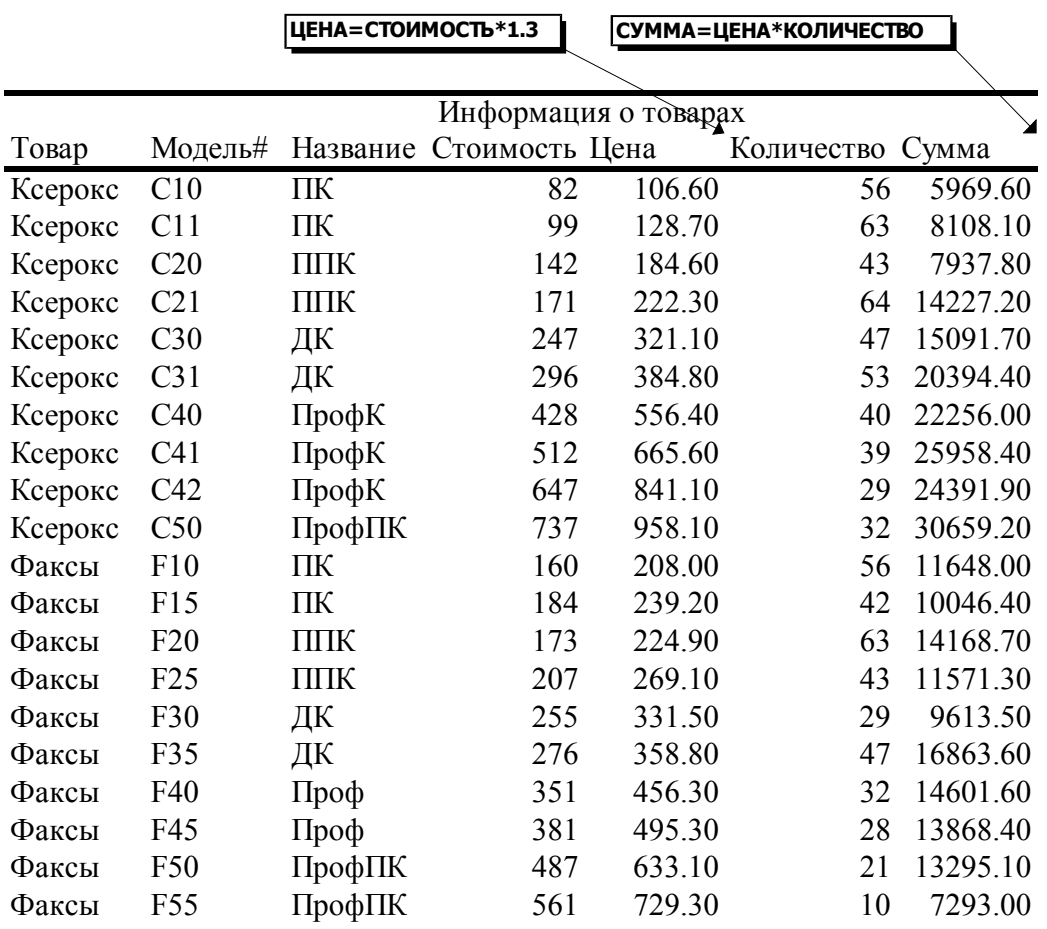

# XN0-базовая модель

# **Контрольні питання**

- 1. Визначення бази даних, списку і системи керування базою даних.
- 2. Фільтрація записів без виділення діапазону.
- 3. Фільтрація виділеного діапазону.
- 4. Користувальницький автофільтр.
- 5. Сортування по одному стовпцю без виділення.
- 6. Сортування виділеної частини таблиці.
- 7. Сортування по декількох параметрах.
# *Лабораторна робота № 6. Проміжні підсумки і структурування списків. Консолідація даних*

### **Складання підсумкових звітів**

Представлення даних звичайно має на увазі підведення деяких підсумків по найбільш важливих показниках. Тому, вам знадобиться визначити місце на робочому листі, куди ви будете заносити проміжні розрахунки, а потім скласти формулу обчислення загального підсумку. За допомогою Microsoft Excel можна автоматично вносити проміжні підсумки в таблиці, не задаючи вручну простори або формули для них. Для цього необхідно виконати команду **Підсумки** з меню **Дані**.

Перед використанням команди **Підсумки** попередньо слід провести сортування списку по полю, за значеннями якого ми збираємося підвести підсумки. Потім варто виділити діапазон, що підлягає обробці.

За командою **Підсумки** на екрані з'являється діалогове вікно **Проміжні підсумки**

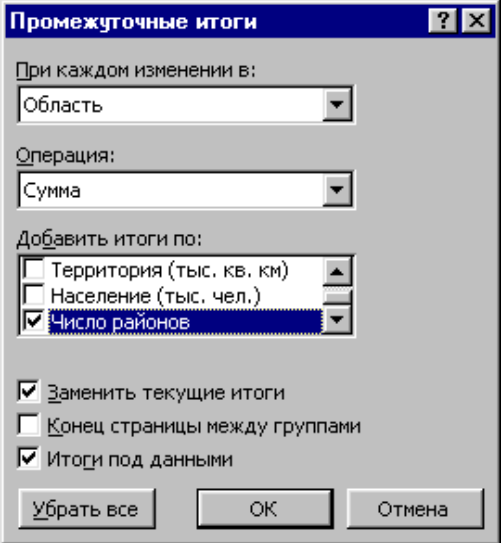

У цьому вікні необхідно:

¾ Встановити значення поля **При кожній зміні в**, як назву потрібного стовпця таблиці (як правило, того, за яким було проведене сортування);

¾ У поле **Операція** задати проведену над даними операцію – **Сума**, **Кількість значень**, **Середнє**, **Максимум**, **Мінімум**, **Добуток**;

¾ У поле **Додати підсумки по** встановити прапорці проти назв тих стовпців таблиці, до яких буде застосовуватися операція, задана в поле **Операція**;

¾ Установити прапорець **Замінити поточні підсумки**, якщо у виділеній області робочого аркуша вже маються які-небудь підсумки і їх передбачається заміняти;

¾ При необхідності установити прапорець **Кінець сторінки між групами** – якщо потрібно, щоб кінець сторінки (при друку) не розривав дані по одній групі;

¾ Установити прапорець **Підсумки під даними** – у цьому випадку остаточні підсумки будуть виведені в нижній частині таблиці (при скинутому прапорці остаточні підсумки будуть виведені зверху таблиці);

¾ Натиснути кнопку **ОК**

При необхідності вилучити створені раніше проміжні підсумки, треба повторити описані вище дії, але замість кнопки **ОК** потрібно натиснути кнопку **Видалити усі**.

При складанні багатопланових звітів, що використовують велику кількість інформації, для підведення підсумків можна застосовувати вкладені проміжні підсумки. Створення довільної кількості вкладених підсумків допускається при знятому прапорці поля **Замінити поточні підсумки** діалогового вікна **Проміжні підсумки**.

У тих випадках, коли по даному полю або полям потрібно підвести підсумки по декількох критеріях (наприклад, потрібно знайти суму і кількість значень), варто послідовно виконувати операцію підведення проміжних підсумків, задаючи щораз нове необхідне значення в поле **Операція**, причому при підве-

денні підсумків по другому (третьому і т.д.) критерії скинути прапорець **Замінити поточні підсумки**.

#### **Структурування робочих аркушів**

У процесі проведення проміжних підсумків Microsoft Excel автоматично структурує робочий аркуш.

Структура в Excel має два типи керуючих елементів:

- кнопки зі знаками «+» або «-», щоб показати або сховати деталі
- кнопки з номерами рівнів структури.

Ці кнопки дублюють один одного. Якщо ви клацніть по кнопці рівня деталізації 1 або по кнопці зі знаком мінус, то перейдете до скороченого виду таблиці, у якому відсутні рядки, відзначені в структурі дужкою.

Створити структуру списку можна і без підведення проміжних підсумків. Але при цьому необхідно попередньо згрупувати дані за допомогою команди **Сортування**. У більшості випадків Excel у змозі сам розібратися в створеному вами списку і запропонувати конкретний варіант структури. Щоб автоматично створити структуру виконайте команду: **Дані** > **Група і Структура** > **Створення структури**. Відразу після цієї команди на екрані на додаток до вихідної таблиці з'являються елементи структури.

Видалити структуру і повернути таблицю до колишнього виду можна командою меню

### **Дані** > **Група і Структура** > **Видалити структуру**.

Можливі випадки, коли користувач повинен самостійно вибирати рядки і стовпці, що ввійдуть у структуру. До ручного способу створення структури приходиться прибігати в наступних випадках:

 $\checkmark$  Коли безпосередньо над вічком з формулою є порожній рядок або ліворуч від такого вічка розташований порожній стовпець.

9 Коли структура повинна охоплювати тільки частину таблиці.

 $\checkmark$  Коли деякі формули працюють в одних напрямках, а інші – у протилежних.

Щоб створити структуру вручну, потрібно виділити рядки і стовпці, які до неї ввійдуть (тобто будуть звертатися), і після цього виконати команду меню **Дані** > **Група і Структура** > **Групувати**. Щоб розібрати створену структуру, необхідно вибрати іншу команду: **Дані** > **Група і Структура** > **Розгрупувати**.

### **Створення консолідованих звітів**

Ідея консолідації – автоматичне одержання підсумкових результатів на основі даних, що можуть бути розташовані в різних місцях. Для створення консолідованого звіту необхідно скористатися командою **Дані** > **Консолідація**.

1. Виділіть верхнє ліве вічко діапазону, у якій повинні бути поміщені консолідовані дані. Можна виділити і весь діапазон.

2. Виконайте команду **Дані** > **Консолідація**. З'явиться діалогове вікно **Консолідація**, в якому задаються вихідні діапазони для консолідації і деякі інші параметри.

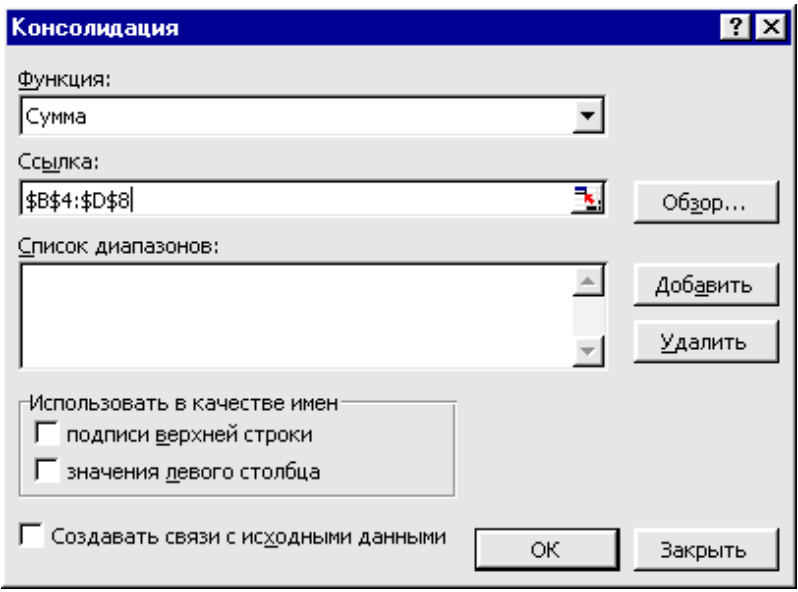

3. У списку **Функція** виберіть функцію, за допомогою якої буде вироблятися консолідація.

4. Введіть посилання на перший вихідний діапазон у поле **Посилання**. Його можна ввести вручну, але зручніше вказати діапазон, натиснувши кнопку **Згорнути діалогове вікно** і виділивши потрібний діапазон за допомогою миші.

5. Якщо вихідні дані знаходяться в іншій книзі, і вона в даний момент закрита, натисніть кнопку **Огляд** і виберіть книгу. У полі **Посилання** з'явиться шлях до обраної книги. Після цього додайте до шляху посилання (це треба зробити вручну).

6. Натисніть кнопку **Додати**. Введене посилання з'явиться в списку **Всі посилання**.

7. Виконайте пункти 4, 5 і 6 для кожного вихідного діапазону. Якщо посилання було введено невірно, виділите його в списку **Всі посилання** і натисніть кнопку **Видалити**.

8. Після введення всіх посилань натисніть кнопку **ОК**. У зазначеному місці з'являться консолідовані дані.

Вихідні діапазони можуть бути різних розмірів. У цьому випадку одні вічка будуть мати більше вихідних вічок, ніж інші.

### **Порядок виконання роботи**

Вправа 1.

- 1. Відкрийте папку, ім'я якої відповідає назві вашої групи. У цій папці є робоча книга **Асортимент.** Створіть копію цієї робочої книги в тій же папці. Як ім'я цієї отриманої копії уведіть своє прізвище.
- 2. Відкрийте створену робочу книгу. Аркуш **Асортимент** цієї робочої книги містить таблицю **Асортимент**, яка має вигляд приведений на малюнку в лабораторній роботі №5.
- 3. Зробіть чотири копії аркуша **Асортимент**. Назвіть отримані аркуші: **Ксерокси**, **Факси**, **Підсумки**, **Структура1**.
- 4. На аркуші **Ксерокси** видалите інформацію, яка має відношення до факсів, а на аркуші **Факси** видалите інформацію, яка має відношення до ксероксів.
- 5. Зробіть активним аркуш **Ксерокси**. Виконайте команду **Підсумки** з пункту меню **Дані**. Укажіть значення сумарної вартості для кожного типу ксерокса.
- 6. Зробіть копію аркуша **Ксерокси**. Назвіть отриману копію **Ксерокси1**.
- 7. Зробіть активним аркуш **Ксерокси**. Видалите введені проміжні підсумки.

Вправа 2.

- 1. Зробіть активним аркуш **Підсумки**. Знайдіть середню вартість по кожній назві товару (поле **Товар**).
- 2. Зробіть копію аркуша **Підсумки**. Назвіть отриману копію **Підсумки1**.
- 3. Зробіть активним аркуш **Підсумки1**. Знайдіть середню вартість і ціну по видах товарів (поле **Назва**). Додайте проміжні підсумки.
- 4. Зробіть копію аркуша **Підсумки1**. Назвіть отриману копію **Підсумки2**. Сховайте деталі проміжного звіту (клацніть на кнопці структури другого рівня, клацніть на кнопці структури третього рівня).
- 5. Зробіть копію аркуша **Підсумки2**. Назвіть отриману копію **Підсумки3**. Покажіть деталі списку **ПК** ксероксів.

Вправа 3.

- 1. Підготуйте дані до консолідації. Для цього на аркушах **Ксерокс** і **Факс** в осередках стовпця **Сума** замініть формули їхніми значеннями (скориставшись командами **Копіювати** і **Спеціальна вставка**). Потім з таблиць видалите поля: **Модель**, **Ціна**, **Вартість**.
- 2. Додайте новий лист в кінець книги. Назвіть цей аркуш **Консолідація**. Побудуйте таблицю сумарної кількості і сумарної вартості ксероксів і факсів по кожному виді пристроїв, для чого виконайте команду **Консолідація** з пункту меню **Дані**.
- 3. Зробіть активним лист **Структура1**. Вставте порожні рядки після кожної групи назв і після кожного виду товару. Використовуючи команду **Групи і структури** >**Групувати**, на листі **Структура1** створіть структуру аналогічну структурі на листі **Підсумки**.

Контрольні питання

- 1. Як додати проміжні підсумки?
- 2. Як видалити проміжні підсумки?
- 3. Як додати вкладені підсумки?
- 4. Керуючі елементи структури списку і їхнє призначення.
- 5. Як автоматично створити структуру списку?
- 6. Як видалити структуру списку?
- 7. Як створити структуру списку вручну?
- 8. Порядок створення консолідованих звітів.

# *Лабораторна робота № 7 Зведені таблиці*

Зведена таблиця – це засіб для впорядкування інформації. При створенні зведеної таблиці користувач розподіляє інформацію, вказуючи, які елементи й в яких полях будуть міститись. Поле – це деяка сукупність даних, зібраних по одній ознаці. Елемент – окреме значення, що міститься в полі. Для створення зведених таблиць використовуються списки і таблиці розташовані на робочих аркушах Excel, або зовнішні джерела даних. Зведена таблиця створюється за допомогою **Майстра зведених таблиць і діаграм.**

### **Створення зведеної таблиці**

Виділіть вічко бази даних, по якій будуватиметься зведена таблиця. У меню **Дані** виберіть команду **Зведена таблиця**. З'явиться перше діалогове вікні **Майстра зведених таблиць**.

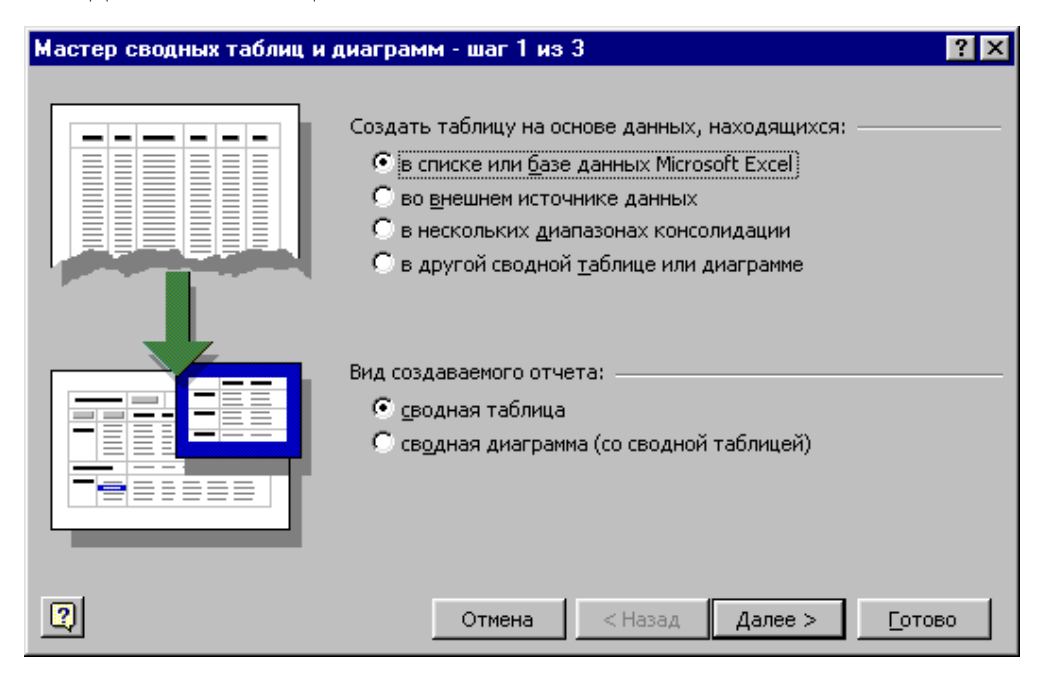

Установіть перемикач **Створити таблицю на основі даних, що знаходяться:** у положення **в списку або базі даних Microsoft Excel**. Перемикач **Вид** **створюваного звіту** за замовчуванням буде встановлений у положенні **Зведена таблиця**. Клацніть на кнопці **Далі**.

На другому кроці діалогу **Майстра** буде запропоновано виділити діапазон вічків, що містять початкові дані. За замовчуванням буде виділена вся область, яку займає таблиця. Погодьтеся з цим виділенням і клацніть на кнопці Далі.

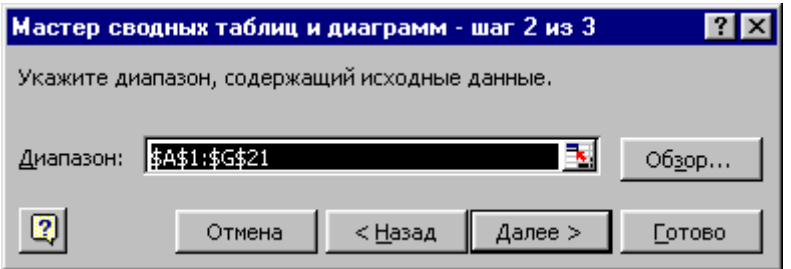

Третій діалог майстра призначений для визначення місця розміщення зведеної таблиці. За замовчуванням пропонується розмістити таблицю на новому листі. Погодьтеся з цим, щоб встановити перемикач **Помістити таблицю в...…** у положення **існуючий лист**.

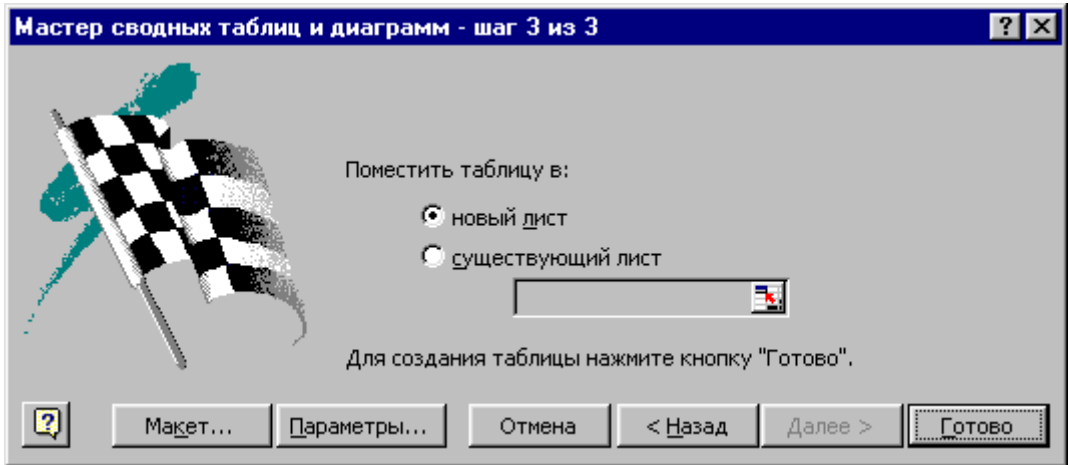

Клацніть на кнопці **Макет**. З'явиться вікно діалогу макетування. У цьому вікні потрібно задати структуру зведеної таблиці. Макет таблиці розділений на чотири області: **Сторінка**, **Стовпець**, **Рядок**, **Дані**. Праворуч від макета розташовані кнопки полів початкової таблиці. Вам потрібно перетягнути мишею ці кнопки в ту або іншу область макета.

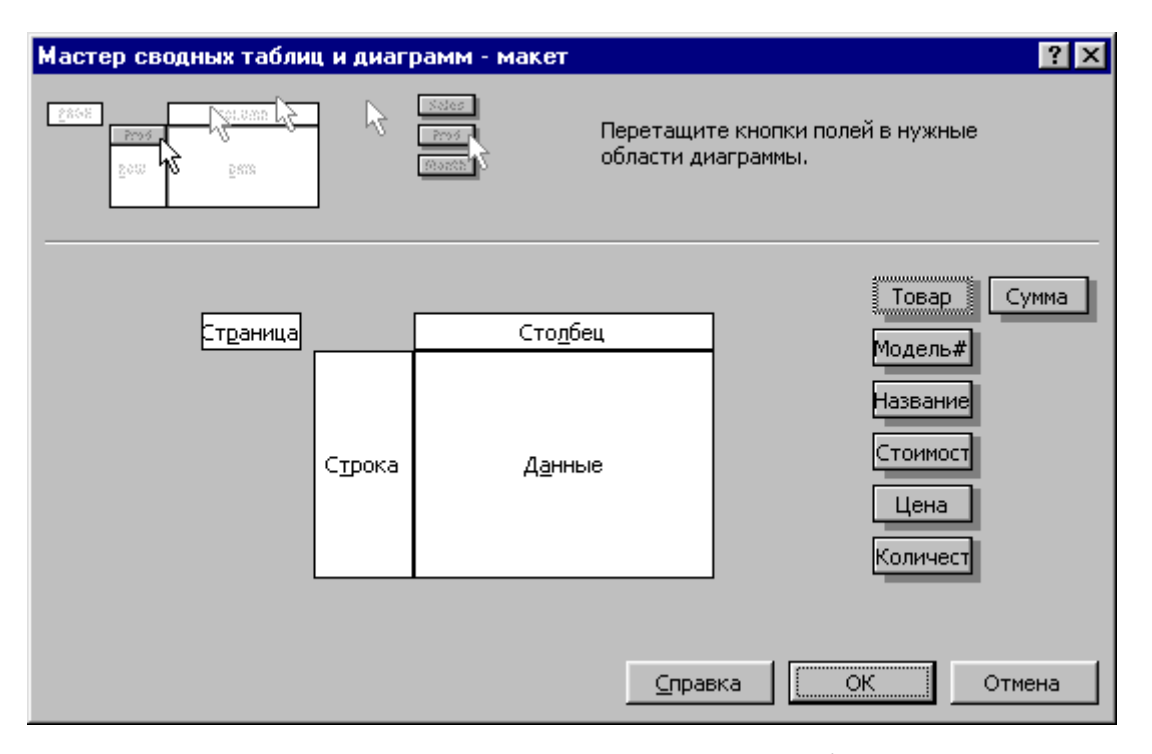

В область **Стовпець** чи **Рядок** перетаскуються ті кнопки, що будуть заголовками стовпців і рядків зведеної таблиці. В область **Дані** переміщаються кнопки тих полів, що складуть зміст зведеної таблиці. В область **Сторінка** можна перетягнути ті кнопки, що не потрапили в попередні області, - за допомогою цих кнопок можна буде керувати структурою зведеної таблиці, як би перегортаючи її. Після завдання макета клацніть на кнопці **ОК**.

Конструювання зведеної таблиці завершується щигликом на кнопці **Готово** в діалозі Майстра, що відповідає третьому кроку.

### **Завдання підсумкової функції.**

Для завдання підсумкової функції відмінної від тії, що використовувалася при побудові зведеної таблиці за замовчуванням, клацніть по полю таблиці, що обчислюється, і за допомогою контекстного меню виконайте команду **Параметри** поля. З'явиться діалогове вікно **Обчислення поля зведеної таблиці**, у якому і задається потрібна операція. У цьому вікні можна також поміняти назву розглянутого поля.

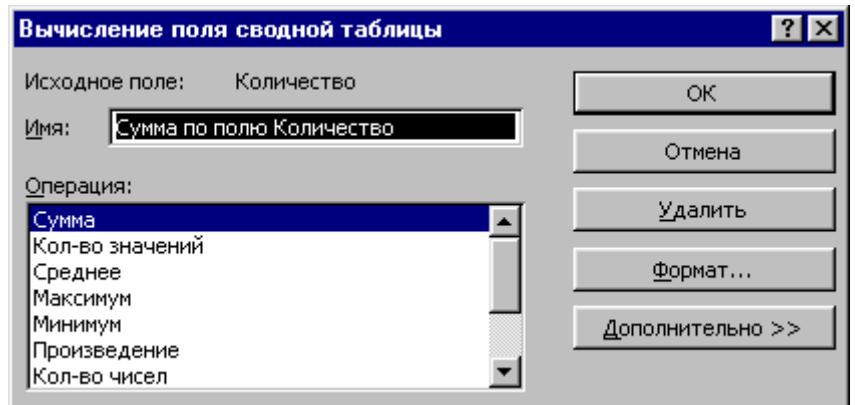

### **Завдання параметрів зведеної таблиці**

Для завдання параметрів зведеної таблиці відмінних від тих, котрі прийняті за замовчуванням, клацніть по полю таблиці і за допомогою контекстного меню виконайте команду **Параметри таблиці**. З'явиться діалогове вікно **Параметри зведеної таблиці**:

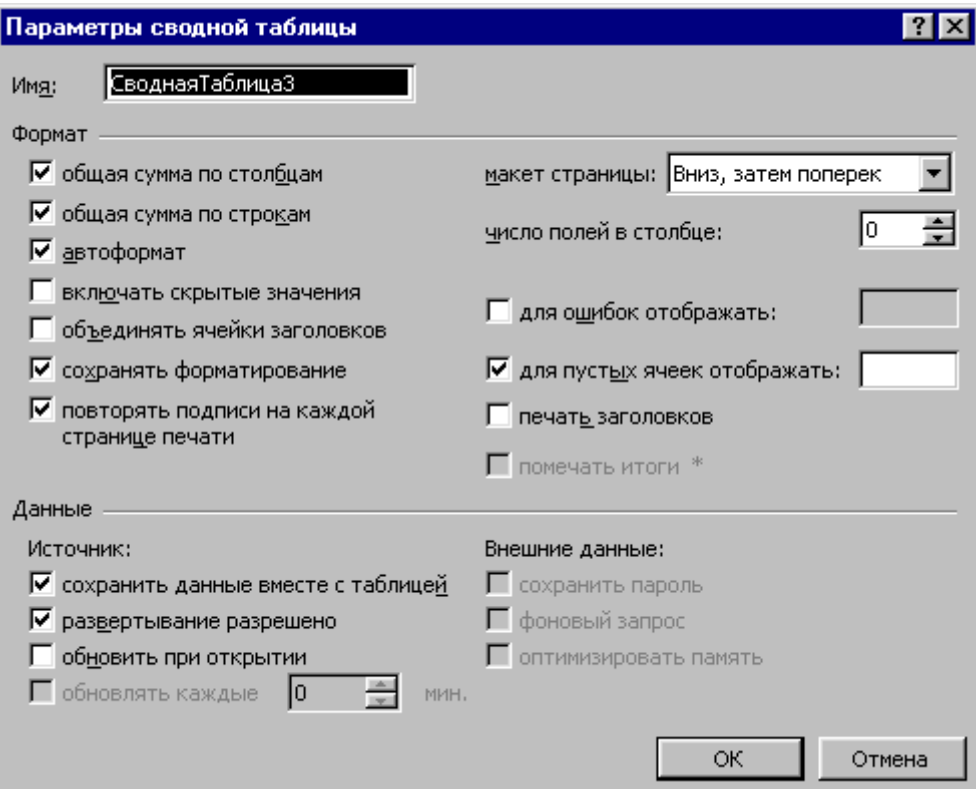

Для того щоб скасувати, наприклад, обчислення підсумкових значень по стовпцях або рядках потрібно зняти прапорці у відповідних рядках.

### **Завдання структури зведеної таблиці безпосередньо на листі.**

Якщо не натискати кнопку Макет у третьому діалозі Майстра, а відразу після вказівки місця розміщення таблиці клацнути на кнопці Готово, то на екрані з'явиться розмічена область і панель інструментів Зведені таблиці.

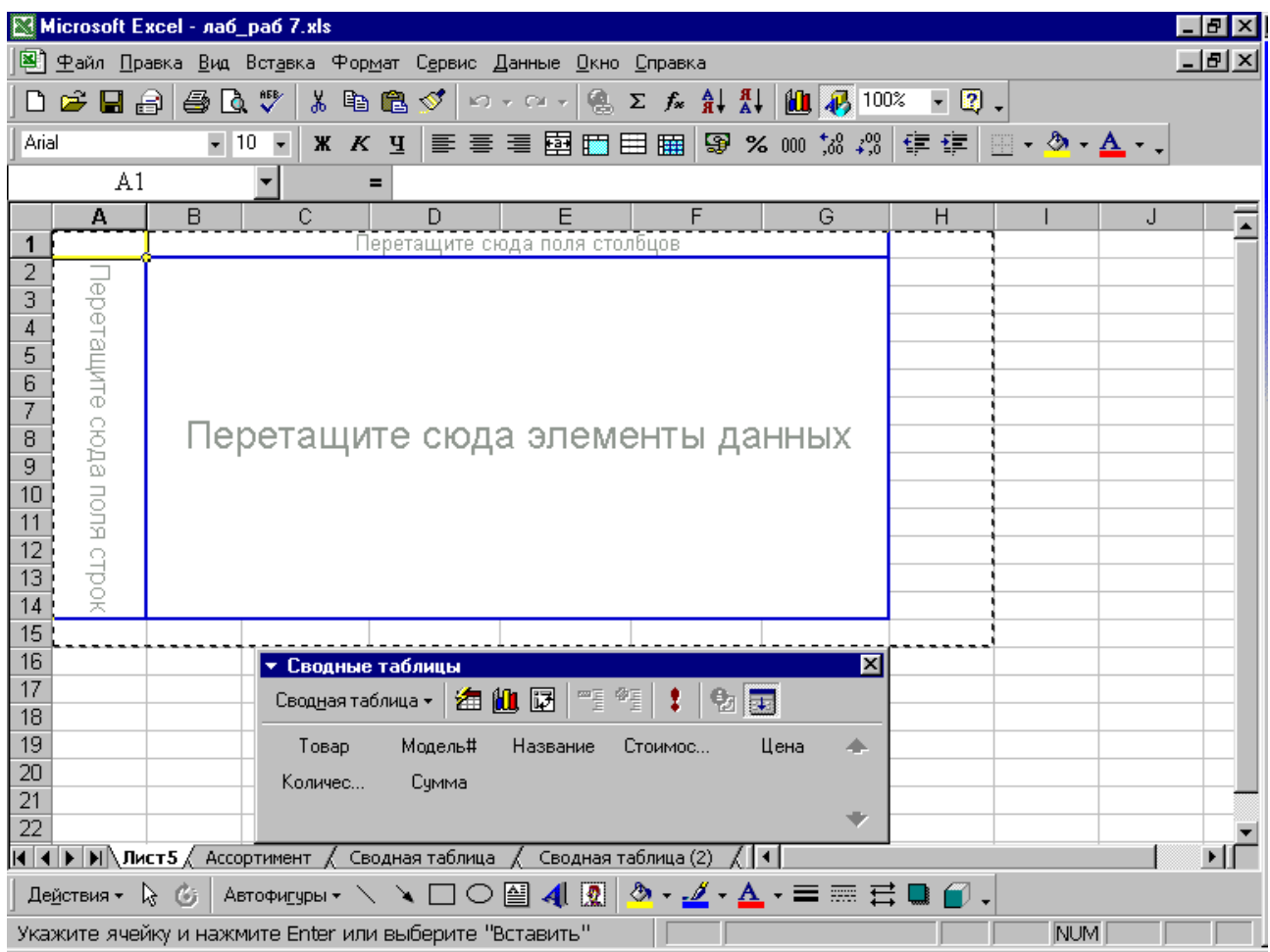

У верхній частині цієї панелі завжди розміщуються інструменти, а в нижній частині панелі будуть зазначені найменування полів вашого початкового списку даних.

Зведена таблиця створюється перетаскуванням назв полів з панелі **Зведені таблиці** в потрібну область таблиці. При цьому керуються запропонованою розміткою майбутньої таблиці. Відразу після приміщення назви якого-небудь поля в поле даних на екрані будуть відображені перші дані зведеної таблиці.

### **Керування відображенням даних зведеної таблиці.**

*Зміна складу елементів поля.* На кнопках з назвами полів маються стрілки, що відповідають спискам, що розкриваються. Клацніть на такій стрілці біля обраного вами поля й у списку, що розкривається, зніміть прапорці в тих елементів, інформацію про які ви не хочете виводити на екран. Для відновлення інформації потрібно знову поставити прапорці.

*Фільтрація даних.* Вибір тієї або іншої сторінки зведеної таблиці називається також фільтрацією даних. Відкрийте список, що розкривається, поля сторінки. На початку списку буде розміщена опція Всі, що включає дані всіх сторінок у таблицю. Наступні опції в цьому списку дозволяють відображати визначені сторінки.

*Додавання нових полів.* Викличте панель керування зведеними таблицями (меню **Вид**►**Зведені таблиці**) і перетягніть з панелі лівою кнопкою миші назву поля, що додається, у потрібну область таблиці.

*Переміщення і видалення полів.* Для переміщення досить захопити кнопку поля покажчиком миші і перетягнути її в нову область. Для видалення поля потрібно захопити кнопку цього поля і витягти кнопку за межі зведеної таблиці.

#### **Форматування чисел зведеної таблиці.**

Виділите вічки зведеної таблиці, що містять числа, що потрібно відформатувати, і в контекстному меню виберіть команду **Формат вічків**. У діалоговому вікні, що з'явилося, задайте потрібні параметри і клацніть на кнопці **ОК**.

#### **Побудова діаграми.**

Для побудови діаграми потрібно клацнуть на кнопці **Майстер діаграм** панелі інструментів **Зведені таблиці**. Створена **Майстром** діаграма буде розміщена на окремому листі. Потім тип і параметри цієї діаграми можуть бути скоректовані командами меню **Діаграма**.

### **Порядок виконання роботи**

Вправа 1.

- 1. Відкрийте папку, ім'я якої відповідає назві вашої групи. У цій папці є робоча книга **Асортимент.** Створіть копію цієї робочої книги в тій же папці. Як ім'я цієї отриманої копії уведіть своє прізвище.
- 2. Відкрийте створену робочу книгу. Аркуш **Асортимент** цієї робочої книги містить таблицю **Асортимент**, яка має вигляд, приведений на малюнку в лабораторній роботі №5.
- 3. На основі таблиці, розташованої на аркуші **Асортимент**, побудувати зведену таблицю, у якій помістити: в область рядків поле **Назва**, в область

стовпців – поле **Товар**, в область даних – поле **Кількість**. Зведену таблицю розмістити на окремому аркуші, що назвати **Зведена таблиця**.

### Вправа 2.

- 1. Зробіть копію аркуша **Зведена таблиця**. Автоматично новий аркуш одержить назву **Зведена таблиця(2)**. На цьому листі додати в область даних зведеної таблиці поле **Ціна**. Змініть назву **Сума по полю кількість** на назву **Продане всього**. Змініть назву **Сума по полю Ціна** на назву **Середня ціна**. Змініть операцію **Сума** на операцію **Середнє** для поля **Ціна**.
- 2. Зробіть копію аркуша **Зведена таблиця(2)**. Автоматично новий аркуш одержить назву **Зведена таблиця(3)**. На цьому аркуші сховайте стовпець **Факси**.
- 3. Зробити копію аркуша **Зведена таблиця(3)**. Автоматично новий аркуш одержить назву **Зведена таблиця(4)**. На цьому аркуші показати знову стовпець **Факси**. Перевести поле **Товар** в область сторінок.

### Вправа 3.

- 1. Зробіть копію аркуша **Зведена таблиця(4)**. Автоматично новий аркуш одержить назву **Зведена таблиця(5)**. На цьому аркуші повернути поле **Товар** в область стовпців.
- 2. Зробіть копію аркуша **Зведена таблиця(5)**. Автоматично новий аркуш одержить назву **Зведена таблиця(6)**. На цьому аркуші сховати стовпець і рядки з підсумковими значеннями.
- 3. Зробіть копію аркуша **Зведена таблиця(6)**. Автоматично новий аркуш одержить назву **Зведена таблиця(7)**. На цьому аркуші сховати поле **Кількість** (**Продана усього**).
- 4. За даними таблиці розташованої на аркуші **Зведена таблиця(7)** побудувати лінійчату, об'ємну діаграму.

### **Контрольні питання**

- 1. Порядок створення зведеної таблиці.
- 2. Макетування зведеної таблиці.
- 3. Зміна складу елементів поля.
- 4. Як додати в зведену таблицю поле даних?
- 5. Як видалити дані зі зведеної таблиці?
- 6. Як перемістити дані у середині зведеної таблиці?
- 7. Як змінити функцію підведення підсумків?
- 8. Як видалити загальні підсумки?
- 9. Як відформатувати числа зведеної таблиці?
- 10. Як побудувати діаграму за даними зведеної таблиці?

## *Лабораторна робота № 8. Підбор параметра. Таблиці підстановки*

### **Підбор параметра**

За допомогою засобу **Підбор параметра** можна знайти аргумент, при якому виходить рішення, що задається. Excel знаходить відповідь за допомогою послідовних ітерацій і йому досить указати цільовий вічко, його бажане значення і змінюване вічко-параметр, що впливає на значення цільового вічка. При цьому вічко-параметр повинно містити значення, але не формулу, і впливати на результат, що потрібно одержати. Цей вплив не зобов'язаний бути безпосереднім: вічко може не бути присутнім у формулі як аргумент.

Щоб знайти значення параметра формули, при якому результат формули досягає заданої величини виділите вічко, що містить досліджувану формулу. У меню **Сервіс** виберіть команду **Підбор параметра**. З'явиться діалогове вікно **Підбор параметра**:

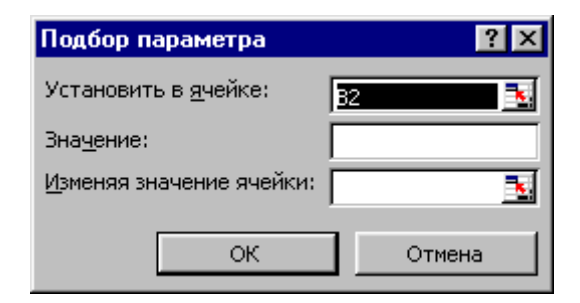

При цьому в поле **Встановить в вічку** вже буде знаходитися посилання на виділене вічко. У поле **Значення** введіть необхідний результат, а в поле **Змінюючи значення вічка** вкажіть вічко, що містить змінюваний параметр формули. Клацніть на кнопці **ОК**. Відкриється діалогове вікно **Результат підбора параметра** і почнеться ітераційний процес пошуку рішення. Після того як рішення знайдене, натисніть кнопку **ОК**, щоб замінити значення робочого аркуша новими значеннями, або кнопку **Скасування**, щоб зберегти колишні величини.

#### **Таблиця підстановки з однією перемінною**

Таблицею підстановки даних називається діапазон вічків, який показує, як зміна значень підстановки впливає на результат, що повертається формулою.

Щоб створити таблицю підстановки з одною перемінною, треба сформувати таблицю так, щоб введені значення були розташовані або в стовпці, або в рядку. Формули, які використовуються в таблицях підстановки з одною перемінною, повинні посилатися на вічко введення. Вічко введення – це вічко, в яке підставляються значення з таблиці даних. Будь-яке вічко на листі може бути вічком введення. Хоча вічко введення не обов'язково повинне бути частиною таблиці даних, формули в таблиці даних завжди посилаються на вічко введення.

Отже, для створення таблиці підстановки даних з одною перемінною введіть значення підстановки в рядок або стовпець. Введіть формулу в вічко, розташоване праворуч у рядку над стовпцем даних підстановки, або ліворуч у рядку під рядком даних підстановки. Формула повинна посилатися на вічко введення. Виділіть діапазон вічків, що містять значення підстановки, формулу, а також область вічків, куди будуть занесені результати формули для всіх значень підс-

тавки. У меню **Дані** виберіть команду **Таблиця підставки**. З'явиться діалогове вікно **Таблиця підстановки**.

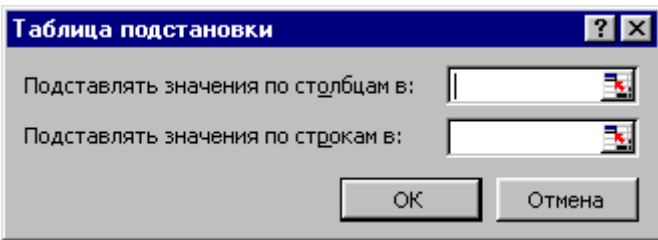

Якщо таблиця підставки даних орієнтована по стовпцях, то введіть посилання на вічко введення в поле **Підставляти значення по стовпцях в.** Якщо ж таблиця підставки даних орієнтована по рядках, то посилання на вічко введення вводиться в поле **Підставляти значення по рядках в.** Натисніть кнопку **ОК**. Після виконання цих дій таблиця підстановки заповниться значеннями.

Таблиця підстановки з однією перемінною дозволяє досліджувати відразу кілька формул, які мають теж саме вічко введення.

#### **Таблиця підстановки з двома перемінними.**

Таблиця підстановки з двома перемінними використовує одну формулу з двома наборами значень. Формула повинна посилатися на два вічка введення.

Щоб створити таблицю підстановки даних із двома перемінними введіть у рядок і стовпець два набори значень підстановки для двох перемінних формули. В вічко, розташоване на перетинанні рядка і стовпця даних підстановки, введіть формулу. Виділите прямокутний діапазон вічків, що містить формулу, рядок і стовпець даних підстановки, а також вічки, в які будуть поміщені результати підстановки. У меню **Дані** виберіть команду **Таблиця підстановки**. У діалоговому вікні **Таблиця підстановки** в поле введення **Підставляти значення по стовпцях** введіть посилання на вічко введення для значень підстановки в рядку, у полі **Підставляти значення по рядках** введіть посилання на вічко уведення для значень підстановки в стовпці. Натисніть кнопку **ОК**.

Щоб виправити таблицю підстановки даних, виділите формулу або значення підстановки, що вимагають змін, і введіть нову формулу або значення підстановки.

Щоб видалити таблицю підстановки даних виділите всю таблицю цілком, клацніть правою кнопкою миші на виділеній області й у контекстному меню виберіть команду **Очистити зміст**.

### **Порядок виконання роботи**

### Вправа 1.

- 1. Створити робочу книгу Excel у папці, ім'я якої відповідає назві вашої групи. Як ім'я робочої книги увести своє прізвище.
- 2. У клітку **А1** (**Лист1**) ввести **х**, а в клітку **В1** ввести **y**. У клітку **А2** ввести початкове значення параметра **5**, а у клітку **В2** формулу =2\*СТУПІНЬ(А2,2)+5\*А2+2. Виконати команду **Підбор параметра** з пункту меню **Сервіс** і установити в клітці **В2** значення 0, змінюючи значення в клітці **А2**.
- 3. Скопіювати **Лист1**. Автоматично новий аркуш одержить ім'я **Лист1(2)**. На цьому листі ввести в клітку А2 інше початкове наближення і знайти другий корінь рівняння, ліва частина якого записана в клітці В2.

### Вправа 2.

- 1. У клітку А6(**Лист2)** ввести 0. В клітку D6 ввести формулу =2\*СТУПІНЬ(А6,2)+5\*А6+2. У блок кліток C7:C17 ввести послідовність значень від –3 до 2 із кроком 0.5. За допомогою команди **Таблиця підстановки** з меню **Дані** побудувати таблицю значень для функції, записаної в клітині D6.
- 2. У клітку А21 ввести х, у клітку A22 ввести z. У клітку В21 ввести –0,5, у клітку В22 ввести 5. В клітку D23 ввести формулу

```
=2*СТУПІНЬ(B21,2)+5*B21+2-2*B22.
```
У блок кліток D24:D34 ввести послідовність значень від –3 до 2 із кроком 0,5. У клітки E23, F23, G23 ввести відповідно значення 1,2,3. За допомогою команди **Таблиця підстановки** з меню **Дані** побудувати таблицю значень для функції, записаної в клітці D23.

### Вправа 3.

- 1. Зробити активним **Лист3**. За допомогою команди **Підбор параметра** знайти один з коренів рівняння x 3 -5x<sup>2</sup> -4x+20. Зробити дві копії **Лист3**. На аркушах **Лист3(2)** і **Лист3(3)** знайти два інших корені розглянутого рівняння.
- 2. Зробити активним **Лист4**. За допомогою команди **Таблиця підстановки** побудувати таблицю значень для функції  $f(x,y)=x^2-5y^2-4x+2$ . Перемінні х и у приймають значення від 0 до 5 з кроком 0,5.

### **Контрольні питання**

- 1. Як знайти значення параметра формули, при якому результат формули досягає заданої величини?
- 2. Як створити таблицю підстановки даних з однією змінною?
- 3. Як створити таблицю підстановки даних з двома змінними?
- 4. Що таке вічко введення?
- 5. Як виправити таблицю підстановки даних?
- 6. Як видалити таблицю підстановки даних?

### **СПИСОК ДЖЕРЕЛ**

- 1. Інформатика: Базовий курс / С. В. Симонович і ін. СПб: Питер, 2001.–  $640c$ : іл.
- 2. Гаевский А. Ю. Самовчитель роботи на комп'ютері: Практ. посібник. М.: ТЕХНОЛОДЖИ – 3000, 2002. – 704з
- 3. Долженков В. А., Колісників Ю.В. Самовчитель Microsoft Excel 2000.– Спб.: БХВ-Петербург, 2002. – 368 с.: іл.
- 4. Долженков В. А., Колісників Ю.В. Microsoft Excel 2000.– СПб.: БХВ-Петербург, 2000. – 1088с.: іл.
- 5. Конспект лекцій за курсом «Обчислювальна техніка і програмування». Розділ: Табличний процесор Excel/ М.В. Федоров, О.М. Хренов, О.В. Федорова.-Харків: ХНАГХ, 2005.-80с.

### НАВЧАЛЬНЕ ВИДАННЯ

Методичні вказівки до виконання лабораторних робіт та самостійної роботи з дисципліни **"Інформатика". Модуль 2. Електронні таблиці** (для студентів 1 курсу денної форми навчання за напрямом підготовки 6.060101 – "Будівництво", спеціальностей "Промислове та цивільне будівництво", "Міське будівництво та господарство").

### Укладачі **ФЕДОРОВ** Микола Вікторович,  **ХРЕНОВ** Олександр Михайлович.

Редактор М. З. Аляб'єв

Комп'ютерне верстання *І. В. Волосожарова*

План 2010, поз. 395М

Друк. на ризографі Ум. друк. арк. 3,9 Тираж 50 пр.  $\frac{3a}{2a}$ .  $\frac{6}{2a}$ 

Підп. до друку 22.06.2010 Формат  $60x84$  1/16

Видавець і виготовлювач: Харківська національна академія міського господарства, вул. Революції, 12, Харків, 61002 Електронна адреса:rectorat@ksame.kharkov.ua Свідоцтво суб´єкта видавничої справи : ДК №731 від 19.12.2001